# IndexConvert User Guide For Release 1.8.5

# <span id="page-1-0"></span>**Introduction**

IndexConvert helps reverse engineer indexes into indexing software. It can also embed an index into Word when page numbering matches. Data presented as serial structured records can be converted to a database format using IndexConvert.

Importing a back-of-book index into an indexing program or database requires the index to be restructured into a format that can be readily imported. This is normally a complex process that can be tedious and error prone when done manually. Some programs such as Macrex use clever software tricks that can make the process easier. The later more sophisticated index transfer file formats such as IXML and IDEX cannot be created without sophisticated computer support.

IndexConvert helps by regularizing and automating the most complex processes leaving relatively few manual adjustments to be made. This saves time and cost and improves quality.

A simple strategy is used. Headings are labelled \$H1, \$H2, etc. and locator strings are labelled with a tab followed by \$L. Once completed, a variety of exports are available.

Preprocess looks for clues in the index which it uses to offer processes which help shape the file into a single column index for follow-on processing.

Headings and locator strings are then identified and labelled. Once a heading or locator string has been correctly labelled it is ignored in future labelling operations. This allows any combination of manual and automatic labelling to be used, depending on user preferences and the difficulties of the particular index.

Audit follows. This checks the integrity of the index and labels entries that need attention. The first stage identifies unlabelled headings, the second stage identifies missing locators. A locator is expected for every heading or subheading, this ensures that suspect entries are labelled for future attention. Legitimate headings can be ignored.

Where export is to a tab delimited file, Concatenate (prepend) and style labelling follows. Styles including bold and italic are labelled and can be restored using find/replace in the receiving software.

Finally the file is exported to the chosen file format.

IndexConvert has been used by indexers in a number of countries for converting indexes into Cindex, Macrex, Sky index and Index-Manager formats. To date, English, French, Dutch and German indexes have been converted. Back-of-book, legal and Biblical citation indexes have been converted. Indexes have been received as Word files, PDFs and IXML files. For IXML files, Cindex was used to add most of the labels, IndexConvert topped up those missed, with Audit giving a final check.

IndexConvert export formats include:

Tab Delimited Unicode UTF-8 file for Cindex v3.

IXML Unicode UTF-8 file for Cindex v3.

Expanded IXML file for Cindex v3 with a copy of the locator in the lowest subheading.

Tab delimited ANSI file for Sky Index SI7.

IDEX Unicode UTF-8 file for Sky Index SI8.

ANSI MBK file for Macrex.

Unicode UTF-8 file for Index-Manager

Tab delimited Unicode UTF-8 spreadsheet file with that may contain more than one locator in each record.

Tab delimited Unicode UTF-8 database file containing one locator in each record.

Word AutoMark file

IndexConvert can add an embedded index to a Word file

IndexConvert includes **TextConvert** and **CharConvert** utilities that simplify entry of non-ANSI text and diacritic characters into Macrex and Sky Index v7. CharConvert can support development of translation tables by avoiding the need to use look-up tables when finding the decimal or hex value of a character.

**Elided 123-4** converts elided page numbers to an un-elided format needed by indexing programs when repaginating. Additional Elided conversions will be provided as required or can be supplied by third parties.

IndexConvert settings are remembered between sessions, this simplifies use following initial setup.

## <span id="page-2-0"></span>**How long will a conversion take?**

Every index is different and offers a fresh set of challenges. If it's important to know how long processing will take, extract a single page of the index received. Run through the complete process and use the experience to estimate the processing of the entire document. It is likely that mistakes will be made, and tips and tricks learned which will speed processing of the whole document A wellstructured index with 10,000 entries has been converted in an hour. If exported from a PDF the same index mare require a day or more depending on the user's familiarity with the conversion process.

## <span id="page-2-1"></span>**Disclaimer**

Please read the [Disclaimer](#page-66-0) before using IndexConvert.

# <span id="page-3-0"></span>**Contents**

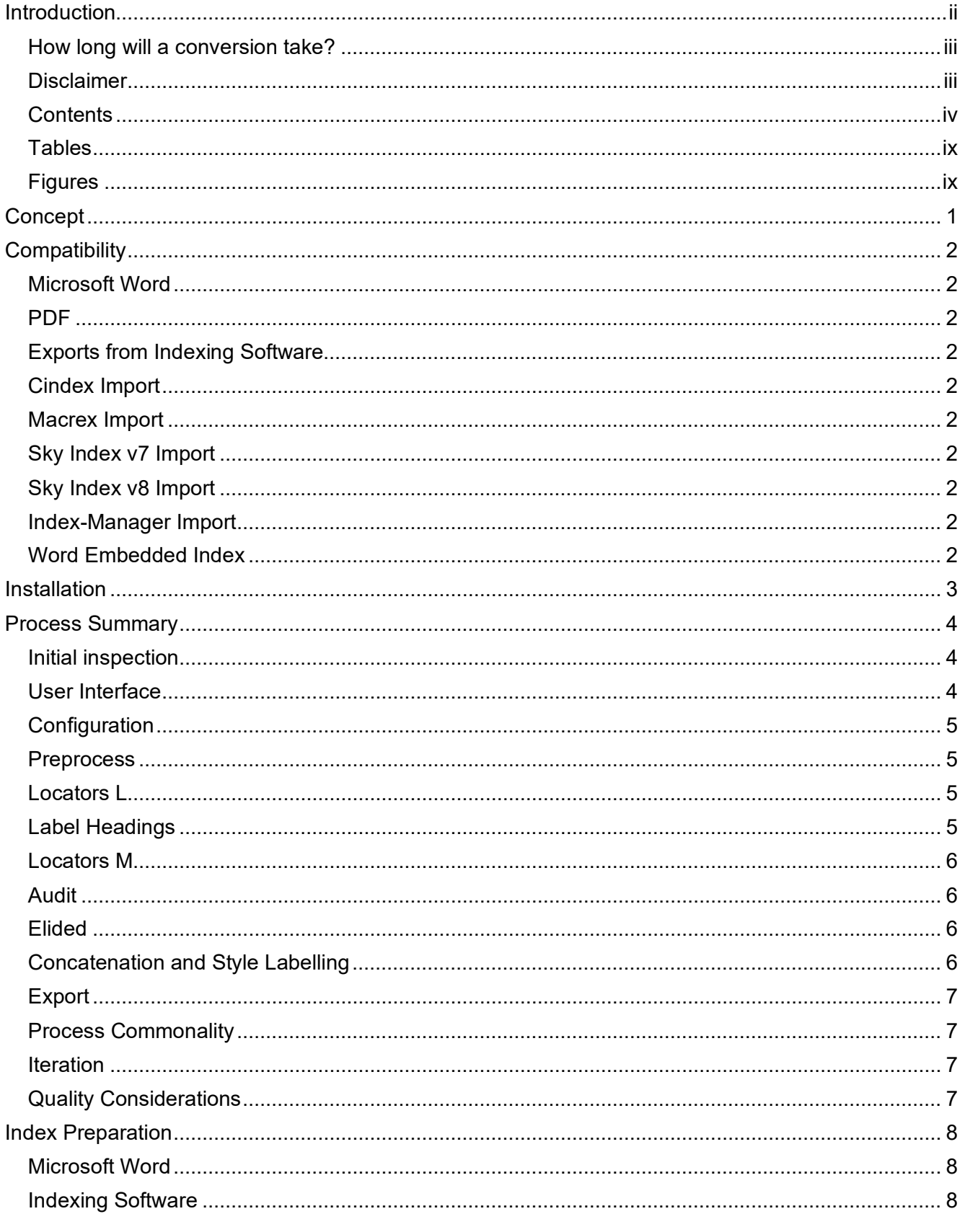

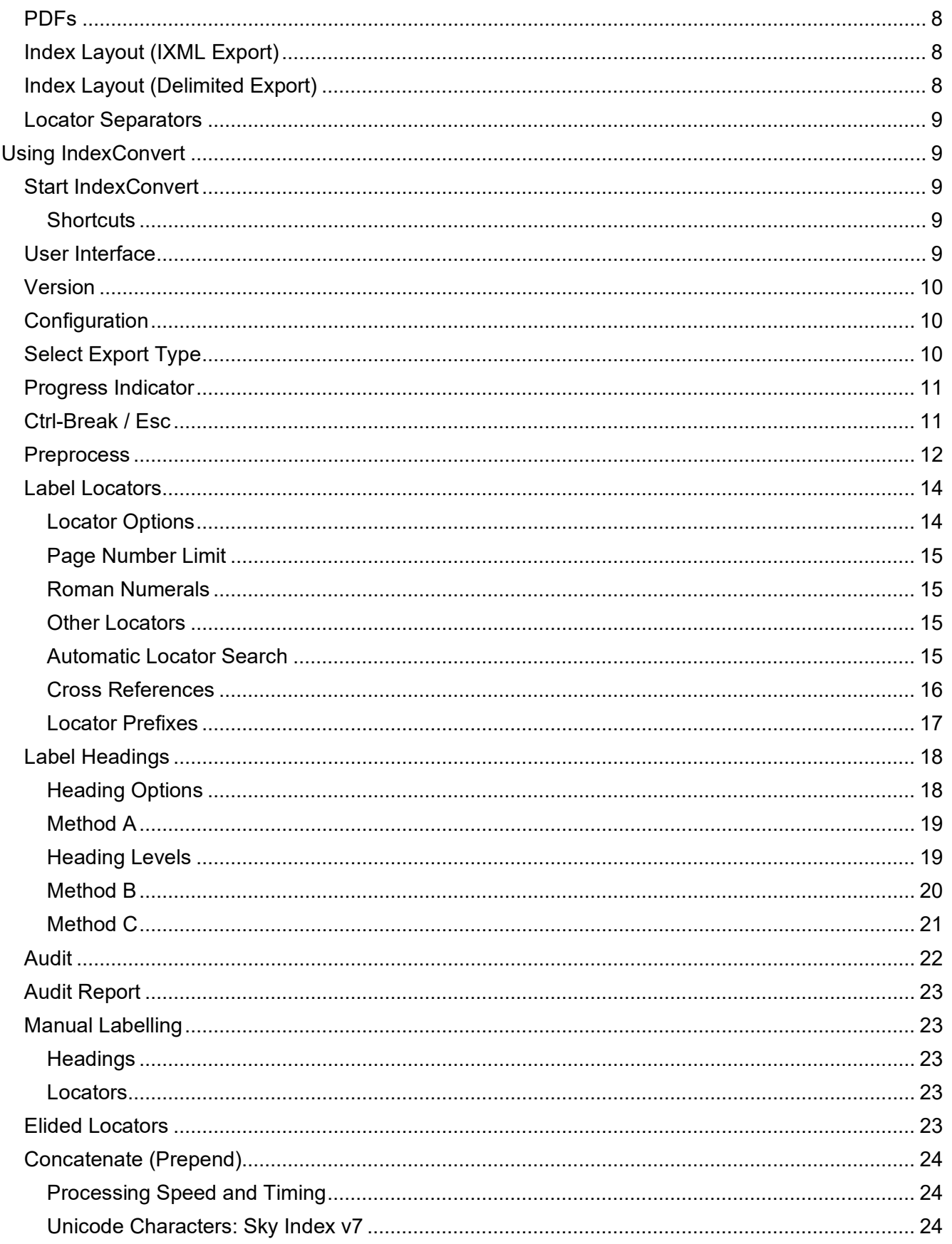

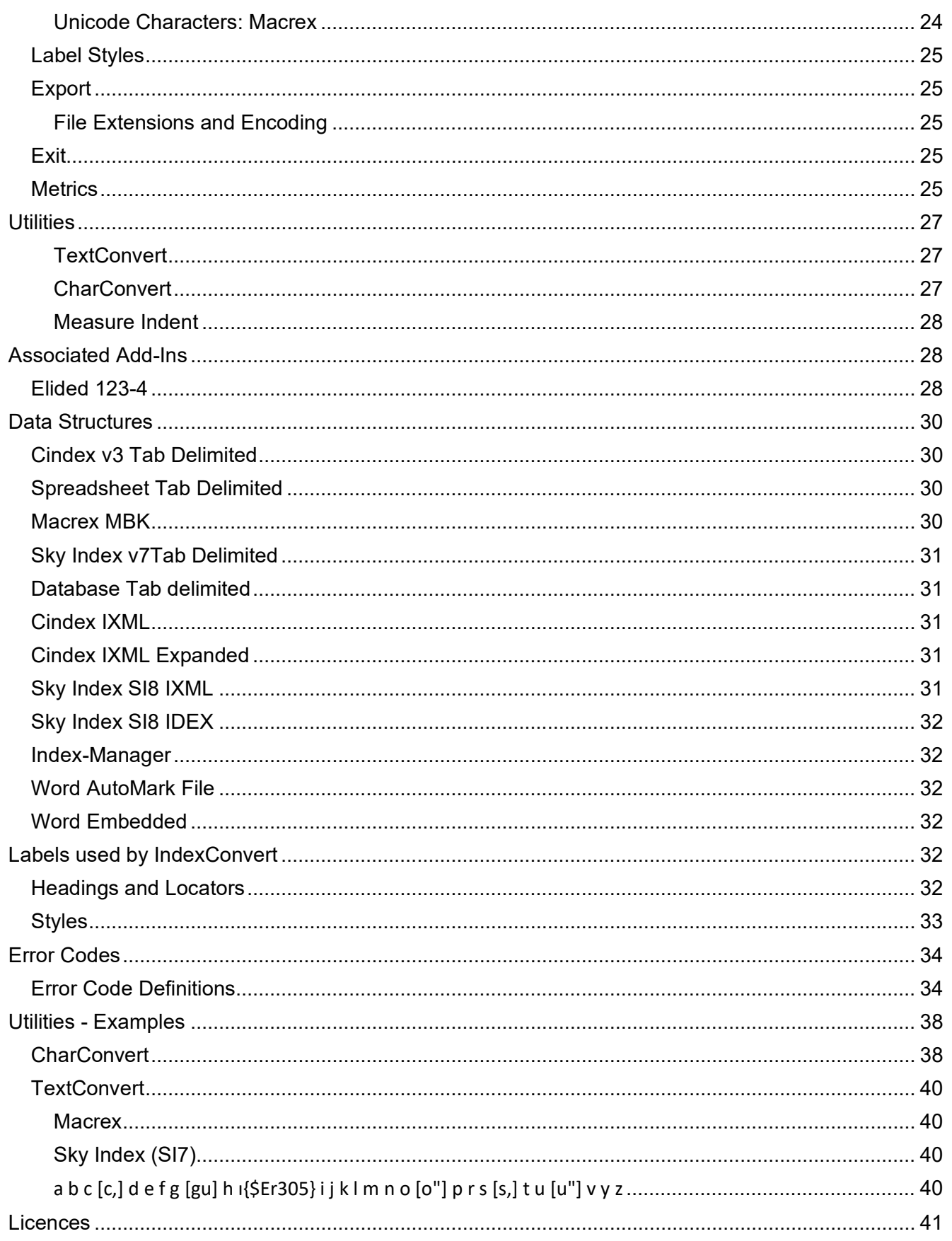

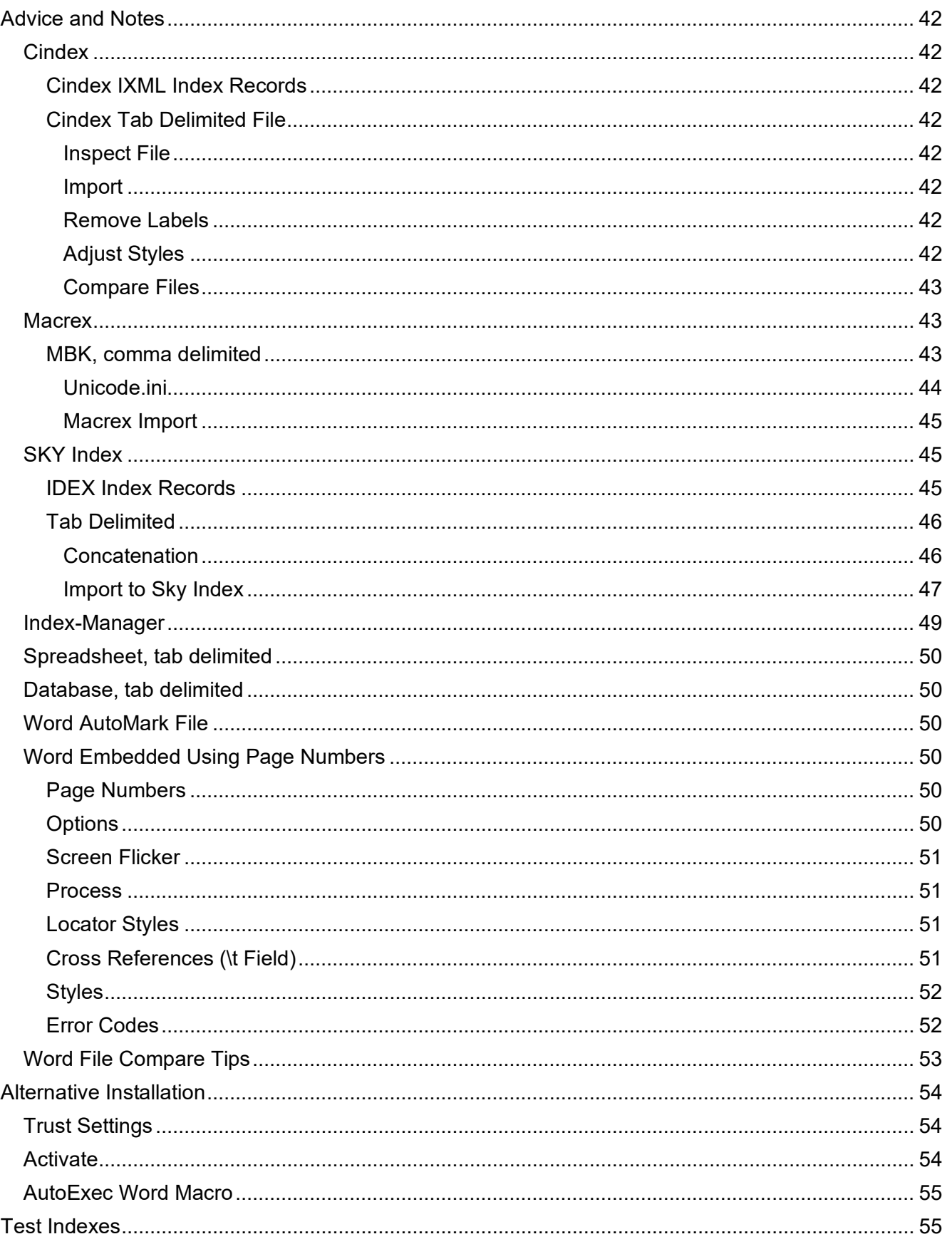

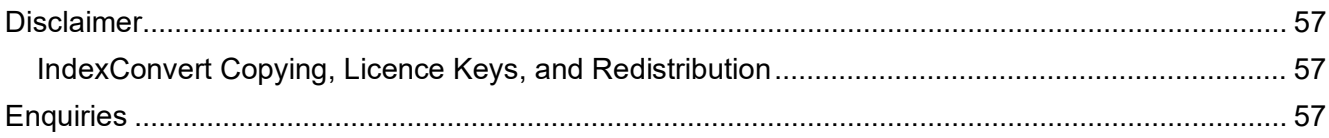

# <span id="page-8-0"></span>**Tables**

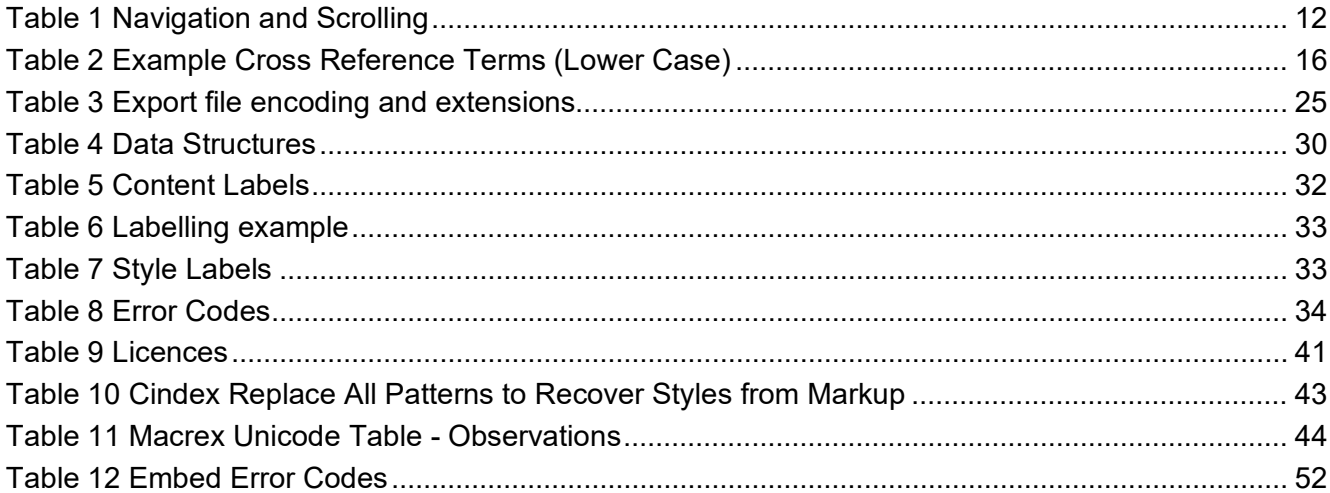

# <span id="page-8-1"></span>**Figures**

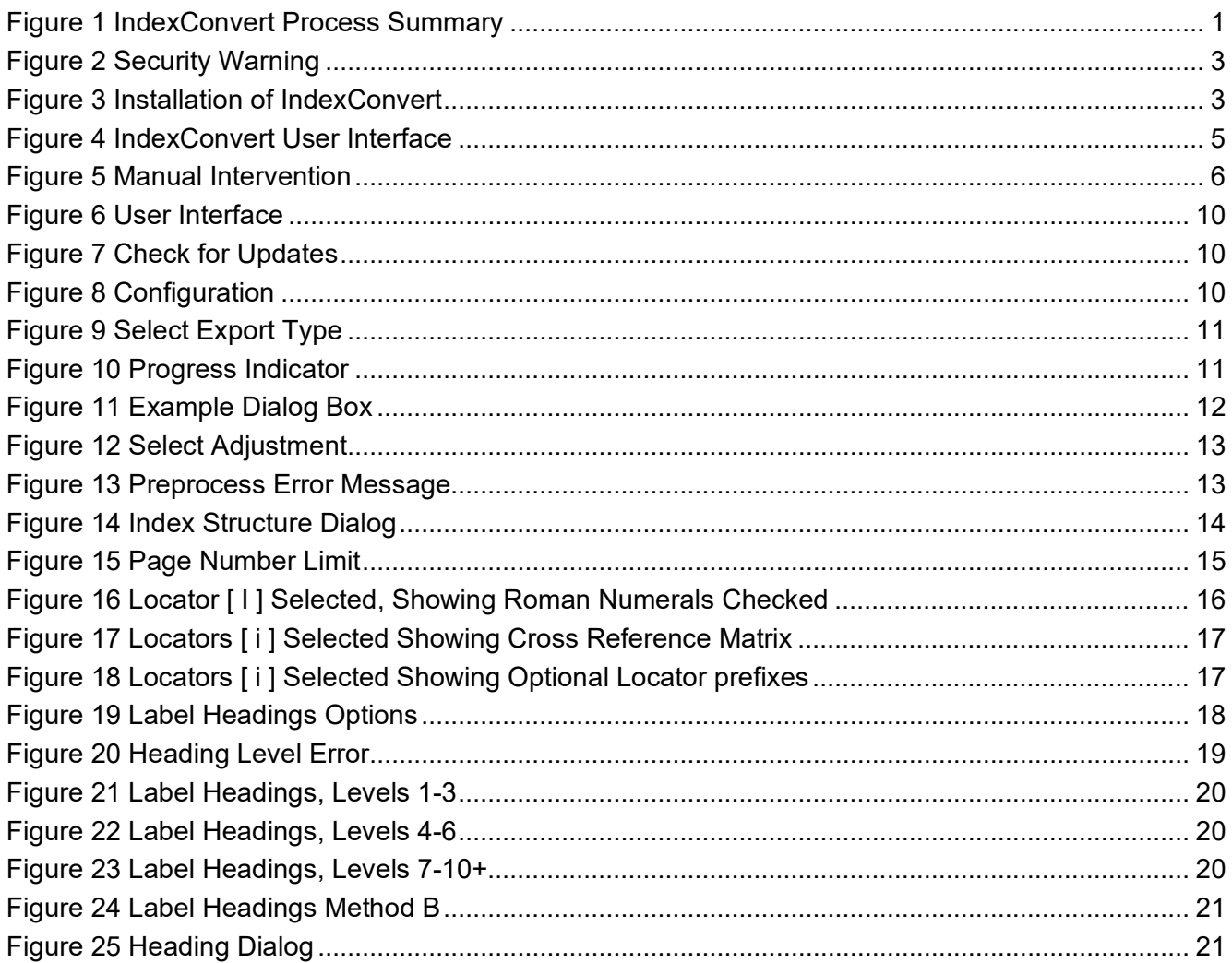

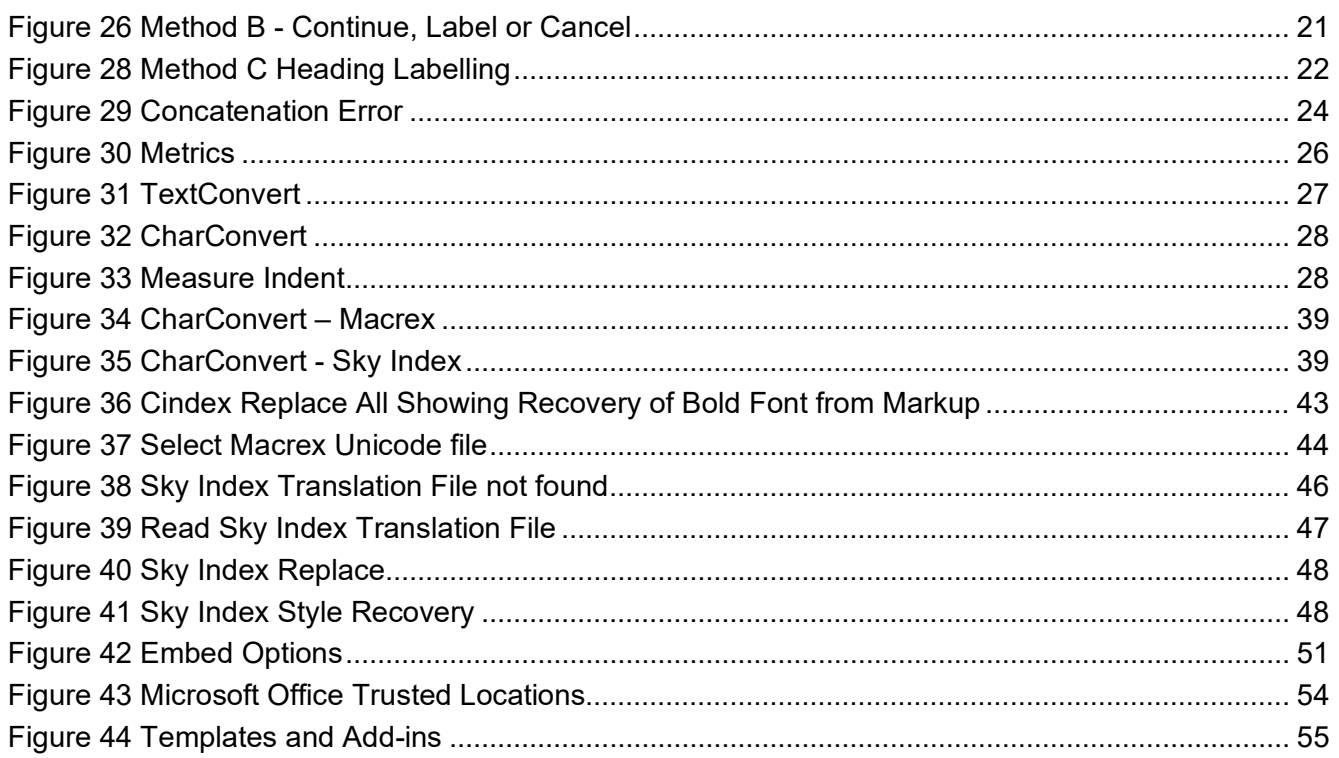

# <span id="page-10-0"></span>**Concept**

The principal part of IndexConvert processing is the identification and labelling of headings and locator strings. When elements are identified they can be manipulated for export to the chosen file format.

Headings are labelled \$H1 and subheadings are labelled \$H2 . Lower level subheadings are labelled \$Hn where n can be 10 or more. Locators are labelled {tab}\$L.

Many checks are built into the process to enable accurate and consistent labelling. An audit process is the final check before export can take place. An audit report can be generated containing outstanding issues. This can be sent if support is needed.

Whilst IndexConvert is designed to do the labelling, if an initial inspection of the document suggests an easier alternative method, then use it. IndexConvert should be tried first as indexes generated from indexing software are extremely well structured and IndexConvert processing can be very fast. An index with a history of many updates to a wordprocessor file, or an export from PDF will present more challenges, For a names index where only Level 1 headings are bold capital, and all subheadings are a different style then Word find/replace may provide a fast solution. Where subentries are indicated by a comma, then replace the comma by a paragraph marker followed by a \$H2\_ label. If any other tricks present themselves, use them. A run-in index must be converted to a set-out style before using IndexConvert.

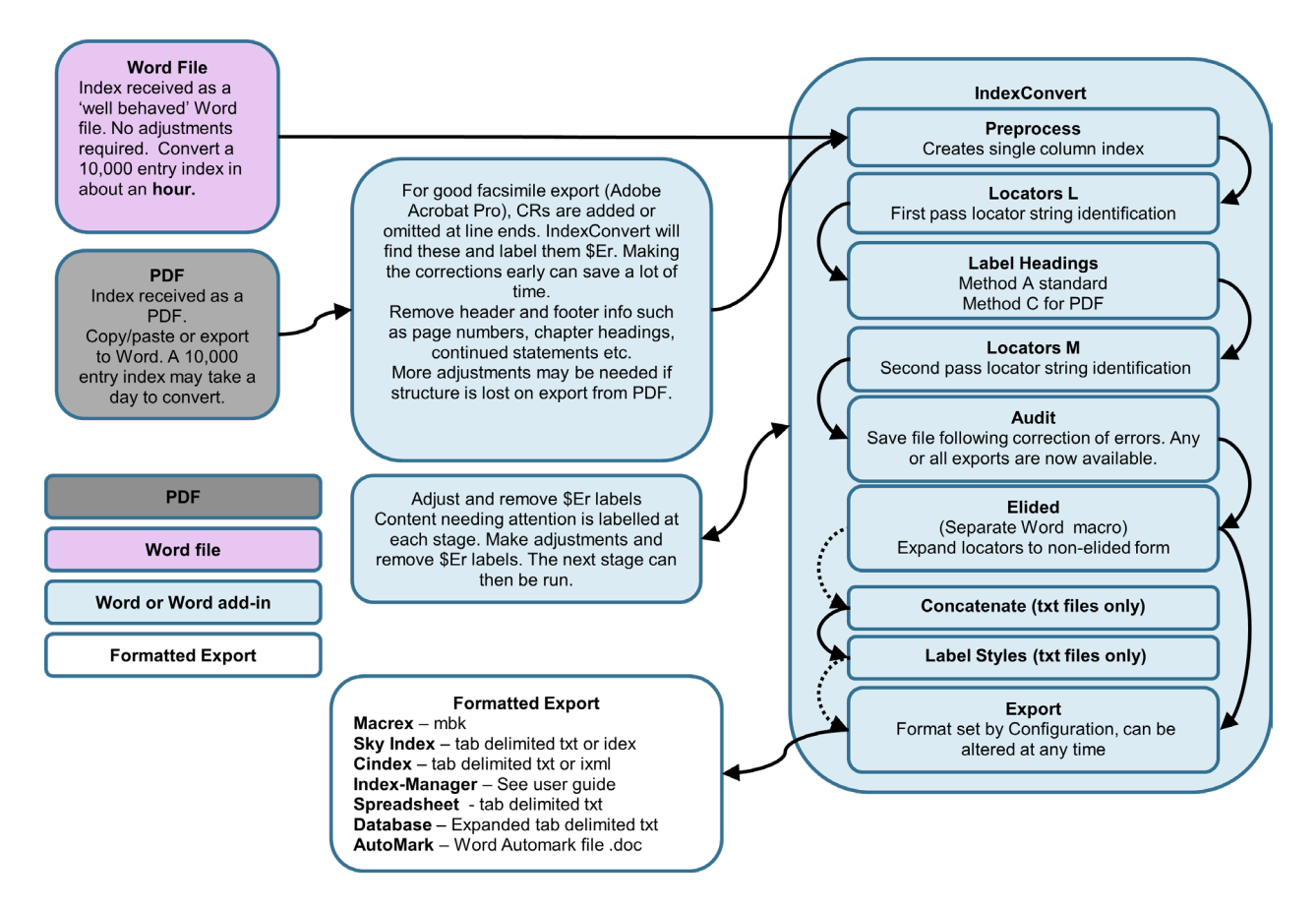

<span id="page-10-1"></span>**Figure 1 IndexConvert Process Summary**

# <span id="page-11-0"></span>**Compatibility**

## <span id="page-11-1"></span>**Microsoft Word**

IndexConvert is a Word macro written in Visual Basic (VBA). VBA is closely integrated with Word supporting powerful and intricate processing. Use of IndexConvert requires the index to be in a .docm (macro enabled) format.

The add-in requires a 'desktop' version of Microsoft Word and will not run with an online version of Office 365. IndexConvert has been tested on Word 2007 through 2016 with the exception of Word 2008 which does not support Visual Basic (VBA), and Office 365. See also the [Microsoft Word](https://support.office.com/en-gb/article/compare-word-features-on-different-platforms-5e00dfba-3d7c-4222-b850-a0527ff7b066)  [features webpage.](https://support.office.com/en-gb/article/compare-word-features-on-different-platforms-5e00dfba-3d7c-4222-b850-a0527ff7b066)

## <span id="page-11-2"></span>**PDF**

PDF files can be converted to Word files suitable for use with IndexConvert. Testing was carried out using Adobe Acrobat Pro DC version 2017.012.20098. More manual processing may be required if other Acrobat viewers are used.

## <span id="page-11-3"></span>**Exports from Indexing Software**

Any indexing software can add IndexConvert labels. This provides a mechanism for converting between indexing programs.

## <span id="page-11-4"></span>**Cindex Import**

Cindex version 3 and 4 is able to import tab delimited Spreadsheet, Database and IXML files generated by IndexConvert.

Locators must be separated by commas for correct processing within Cindex.

## <span id="page-11-5"></span>**Macrex Import**

Macrex is able to import comma delimited MBK files generated by IndexConvert. Diacritic and Unicode character support is provided by a Unicode.ini file supplied as part of Macrex. IndexConvert uses this to convert Unicode characters to printer replacement codes.

## <span id="page-11-6"></span>**Sky Index v7 Import**

Sky Index v7 is able to import ANSI coded tab delimited files.

Diacritic and Unicode characters are supported by a translation file that must be created by the user. IndexConvert uses a copy of this to convert Unicode characters to keyboard entry codes.

## <span id="page-11-7"></span>**Sky Index v8 Import**

SI8 supports Unicode UTF-8 characters, translation is not required.

The export is an IDEX file that can be imported directly to SI8.

Sky Index requires no more than one locator per record. Adjustments are needed before export from IndexConvert, these are explained in Section [14.](#page-51-0)

### <span id="page-11-8"></span>**Index-Manager Import**

The Index-Manager import file is a Unicode UTF-8 file.

## <span id="page-11-9"></span>**Word Embedded Index**

IndexConvert will export an index as embedded XE fields into a chosen file.

# <span id="page-12-0"></span>**Installation**

Macros are supplied in Word docm (macro enabled document) files. The installation saves the file as a Word dotm (macro enabled template) file in the Word Startup folder.

It is recommended that Word is closed and restarted before an installation is attempted.

To Install IndexConvert open the IndexConvert x.x.x.docm where x.x.x is the version number. On opening the file a security warning may be seen as below.

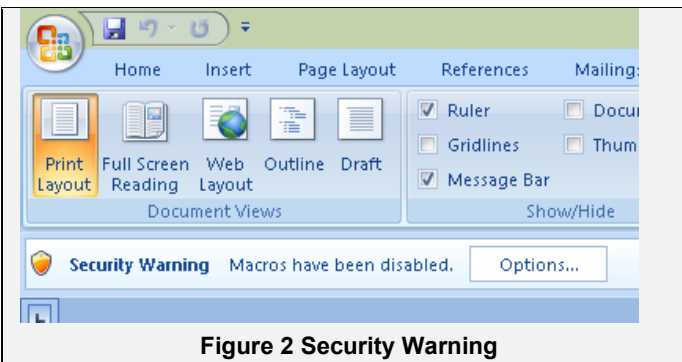

Select Options and allow macros to run.

The dialog box shown in [Figure 3](#page-12-2) appears.

<span id="page-12-1"></span>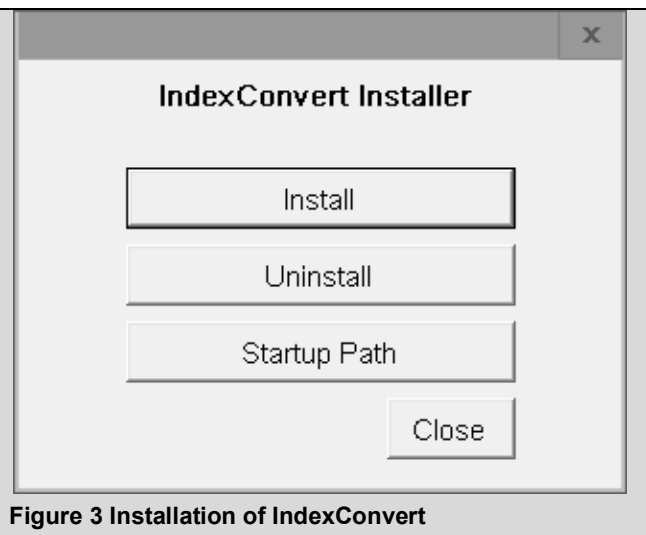

<span id="page-12-2"></span>Select Install. If an earlier version of IndexConvert is present the installer will attempt to remove it. If it is not possible then a message will appear similar to below.

The earlier version of IndexConvert.dotm cannot be uninstalled.

Close Word and follow the advice below.

Using file explorer, goto

c:\users\user\roaming\microsoft\Word\START

The path to IndexConvert.dotm is hidden. To see the information you need select View, check 'File name extensions' and 'Hidden files'

Delete IndexConvert.dotm

To delete a file using file explorer locate the file that you want to delete, right-click the file, and click Delete on the shortcut menu

"Open this file again and IndexConvert.dotm should install.

If you cannot do this then contact your system administrator."

Select Uninstall if you need to uninstall IndexConvert.

IndexConvert is installed as IndexConvert.dotm in the Word Startup folder. The folder location is displayed by selecting Startup Path.

Installation of Elided 123-4 uses the same process.

Word should be restarted following an installation or re-installation.

If your IT organization prevents this installation or you prefer a different installation then see [Alternative Installation.](#page-62-1)

# <span id="page-13-0"></span>**Process Summary**

### <span id="page-13-1"></span>**Initial inspection**

Check that the file 'looks' like an index. Remove any introductory text. If group headings are longer than a single character then remove them.

## <span id="page-13-2"></span>**User Interface**

The IndexConvert user interface is designed to support a process flow defined by controls in a column at the left. Start with Configuration and end with Export.

# <span id="page-14-0"></span>**Configuration**

Select export format.

## <span id="page-14-1"></span>**Preprocess**

An end of file marker idxEND is inserted to support termination of processing. This is automatically removed during Concatenate. Several internal parameters are set and the metrics are updated at this stage. This part of preprocess only occurs once.

Preprocess converts multiple column indexes to a single column, removes multiple paragraph marks, manual line feeds and single letter group headings. Tables are converted to text and any section, page and column breaks are removed . If commas are present preceded by two spaces then one space is removed. En dashes in locators can be replaced with hyphens and paragraph markers can be removed if it looks like locator strings have been broken.

The conversion of multi-column indexes to single column can result in entries being flowed together when a PDF to Word conversion doesn't judge that a CR is required. Preprocess can recognize these instances. A CR followed by a \$ErL0\_ label is inserted. Each labelled entry needs to be reviewed to ensure the entry levels are correct. Where an index is exported from PDF, manual checking and adjustment is recommended before running Preprocess. This will avoid having to remove labels inserted by Preprocess and ultimately save time.

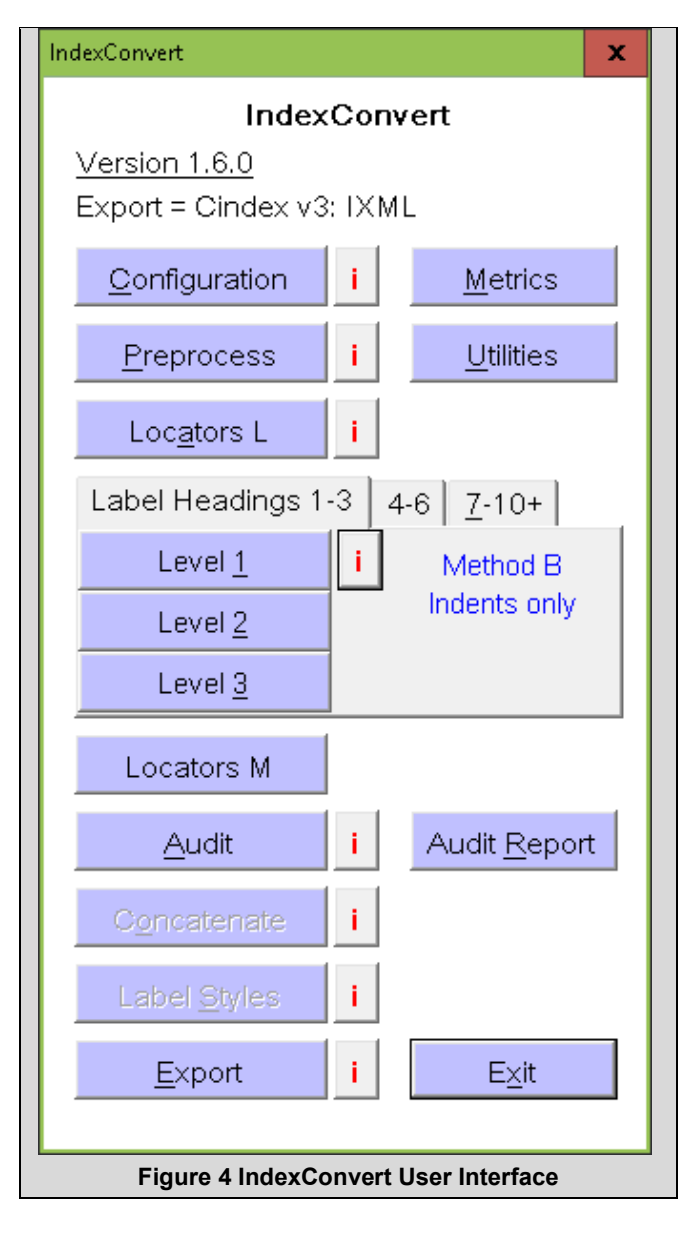

# <span id="page-14-4"></span><span id="page-14-2"></span>**Locators L**

Locators and see/see also cross references are identified as locators. Options exist to define alternative cross references such as s., s. a., voir, and locator prefixes for chapters, figures, plates, tables etc. The search is case sensitive.

Locators are identified by looking for characters, spaces and punctuation preceding the locator and the locator itself. Locators are evaluated; a maximum page number can be set in **Options** to prevent large numbers such as years being identified as locators. Many thousands of searches are performed automatically using an AI process.

A second pass identifies ambiguous entries and adds error labels beginning \$Er. These need to be corrected by searching for \$Er before labelling headings.

# <span id="page-14-3"></span>**Label Headings**

Three methods are available for labelling headings.

**Method A** uses the settings of several style and indentation parameters. When a style is accepted all entries matching that style will be labelled. If a style is rejected it is remembered and will not be offered again. Method A is best for indexes exported from an indexing program. It should be tried if the index has been created manually or has been exported from a PDF. Multiple choice is available. When set to 1, labelling commences when that style is identified. If set to 10, labelling begins either when 10 heading styles have been identified, or no more styles can be matched.

**Method B** uses left indentations only. A large number of indentations can be accepted before labelling begins. This method is now rarely used.

**Method C** is interactive. A heading is selected in the Word document and the appropriate heading level is selected in the IndexConvert user interface. The heading is labelled and the next un-labelled heading is found. This method works for any index but is the best approach for really difficult indexes exported from PDF files.

Correct errors found by searching for \$Er before Locators M.

## <span id="page-15-0"></span>**Locators M**

This is basically the same process as Locators L. Roman numerals are now numbered if any exist and cross references labelled as subheadings are also labelled as locators. Options exist to include lower case or upper case Roman numeral locators.

Correct errors found by searching for \$Er before Audit.

## <span id="page-15-1"></span>**Audit**

When heading and locator labelling is complete an audit process determines whether the labelling

has been consistent and identifies entries that may have been labelled incorrectly.

Headings are audited first. If errors are found, these must be corrected before locators are audited. During locator audit, every line is checked for a locator, if one is not required, the line can be ignored. Lines containing suspect locators can be labelled and adjusted when audit is complete.

Commas in the locator string are automatically checked and adjusted to a normal style if necessary to prevent leakage of style markups during export.

An audit report can be created containing only the entries with \$Er error labels.

<span id="page-15-4"></span>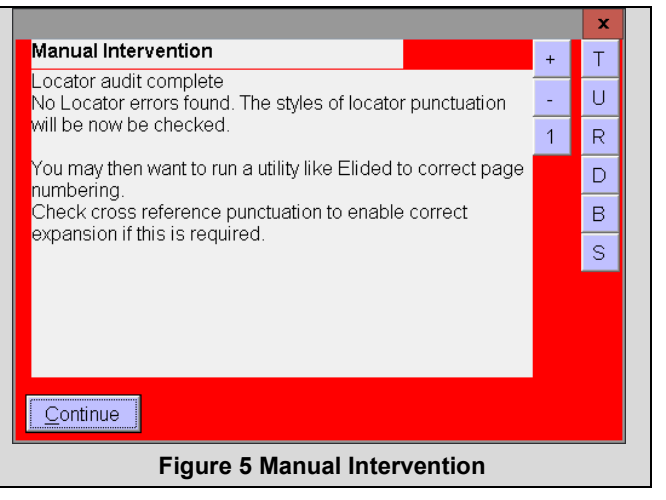

Correct errors found by searching for \$Er before selecting the next step.

## <span id="page-15-2"></span>**Elided**

Elided is a separate utility which can be run following Audit. This converts elided page numbers to the un-elided form required by indexing programs. A dialog box with a red background acts as a reminder.

## <span id="page-15-3"></span>**Concatenation and Style Labelling**

Concatenation and style labelling follows unless an IXML or IDEX export is chosen. For a tab delimited export such as for Cindex or Sky Index, each lowest level subheading is prepended by the parent headings, separated by tab characters to create a spreadsheet structure.

For a Macrex export underline characters ", " are inserted instead of the higher level headings to create the MBK structure.

Styles are labelled following concatenation. The styles identified are bold, italic, underline, small caps, subscript and superscript.

## <span id="page-16-0"></span>**Export**

The file is exported to the selected file format. If a delimited export is selected the file is saved as a text file using suitable encoding. An IXML generator is used to create the IXML file. An IDEX generator is used to create the IDEX file. Index-Manager export is also available. An index can be embedded as XE fields into a chosen file.The user is notified when export is complete.

## <span id="page-16-1"></span>**Process Commonality**

Preprocess, heading labelling, locator labelling and audit is the same for all exports.

Audit report, concatenate, label styles and export differ according to the selected export.

The export selected can be changed at any time up to and including the completion of the Audit process. If the file is saved at this point multiple exports are possible. The same index can be exported for Sky Index and Macrex or both an IXML file and a tab delimited file can be produced for Cindex.

## <span id="page-16-2"></span>**Iteration**

It can be very useful to repeat some of the processes.

For an index with three heading levels the iteration could be as follows.

- a. Preprocess
- b. Locators L
- c. Label headings L1, Muttiple choice set to 10
- d. Label headings L2
- e. Label headings L3
- f. Repeat c,d,e
- g. Locators M

## <span id="page-16-3"></span>**Quality Considerations**

IndexConvert contains many features designed to maximize the quality of the index structure in the Word document at the point of concatenation or export.

It is far easier to adjust the document before export than to adjust it once it is in an indexing program where errors will cause entries to appear in unexpected places. Keep a copy of the audited, corrected file and be prepared to make further adjustments and re-export if necessary.

# <span id="page-17-0"></span>**Index Preparation**

# <span id="page-17-1"></span>**Microsoft Word**

IndexConvert is designed to minimize the amount of preparation required. However some adiustments are needed.

Remove the title and any introductory comments to prevent them being labelled as headings.

If there are complex or numeric group headings then remove these.

If the document is exported from a PDF, check for layout problems and make corrections. This can be tedious but will save time later.

Run-in subheadings should be adjusted to set-out.

## <span id="page-17-2"></span>**Indexing Software**

Converting from one indexing software format to another is not always straightforward. IndexConvert may be the right solution when fonts and styles must be retained and has been used to convert from IXML (Cindex) to IDEX (Sky Index 8+). Adding the IndexConvert labels before export will save a lot of time. Use a set-out, single column layout, no continue clauses, no elision.

## <span id="page-17-3"></span>**PDFs**

Every PDF seems to offer different challenges. Also, there is a wide range of PDF readers and exporters. Adobe Acrobat Pro DC has been used for testing IndexConvert. A few free exporters have been tried but found to be less satisfactory.

Adobe Acrobat Pro DC will export to a Word file. Two options to be selected are Retain Flowing Text and Recognize Text if Needed.

Retain Flowing Text attempts to keep text in the order it should be read.

Recognize Text if Needed invokes character recognition if required. A language should be selected.

The conversion may result in character sizes, indentations and other style features differing between entries by tiny fractions of a point (a point is 1/72 inch).

If the index is scanned then blots, smudges and dust can cause characters to be misread. These need to be adjusted manually.

During conversion, lines can be broken where index entries run on to multiple lines. Preprocess will rejoin lists of purely numeric locators.

Lines can also be joined resulting in multiple entries appearing as one.

## <span id="page-17-4"></span>**Index Layout (IXML Export)**

The IndexConvert Heading and Locator labels are important for an IXML export. Diversion from a conventional back-of book style set-out index is unlikely to be successful if an IXML export is required.

## <span id="page-17-5"></span>**Index Layout (Delimited Export)**

A delimited file is imported by an indexing program using the tab or comma delimiter to determine how each field is read. A good understanding of both IndexConvert and the Indexing program import process is recommended.

Label Locators is intended to process back-of-the-book indexes. There are certain indexes where Label Locators should not be performed. These include legal indexes where the locators appear as a set-out column of single locators. Labelling those as subheadings is likely to produce the required spreadsheet layout for export.

Biblical references such as

Genesis 6:1–4 **73** and legal references such as Abbey National Building Society v Cann [1990] 1 All ER 1085, HL **41** present a problem for IndexConvert. To ensure IndexConvert is robust, first locators will not normally be recognized if they follow text that looks like a locator. Manual labelling of locators may be required.

## <span id="page-18-0"></span>**Locator Separators**

IndexConvert and indexing programs require commas as locator separators. Other separators such as spaces or semicolons should be converted, but check your software. The adjustment can be made at any stage before Concatenate for a tab delimited export and before Export for an IXML or IDEX export .

Cross references may need separating out. See instructions for your indexing program.

# <span id="page-18-1"></span>**Using IndexConvert**

### <span id="page-18-2"></span>**Start IndexConvert**

To start IndexConvert the file containing the index must be saved as a docm (macro enabled) file. This ensures that the advanced features used by IndexConvert will function correctly. An error message will be seen if an incorrect file format is used.

Select View>Macros>View Macros, select IndexConvert and Run.

### <span id="page-18-3"></span>**Shortcuts**

Any macro can be assigned to a custom key combination by using Office Button>Word Options>Customise>Customise. Find Macros towards the bottom of the list. Select IndexConvert and enter a key combination to assign to the macro.

Some versions of Word allow a shortcut to be added to the quick access toolbar. Later versions allow them to be added to the ribbon.

Underlined characters in the user interface are shortcut keys used in combination with the Alt key. Use Alt-c for configuration. There are shortcut keys for responses in many of the dialogs. For these to work the pointer must be placed on the form.

### <span id="page-18-4"></span>**User Interface**

The main user interface is shown in [Figure 6.](#page-19-3) The **[ i ]** buttons supply further information and if appropriate, additional configuration settings.

# <span id="page-19-0"></span>**Version**

Clicking on Version opens the Check for Updates dialog. If you are connected to the Internet it opens the IndexConvert download page. Do this occasionally to check for updates.

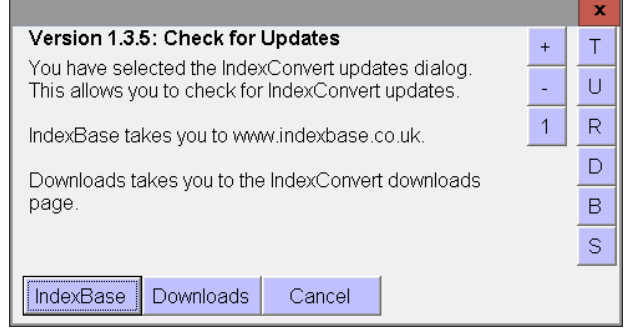

<span id="page-19-4"></span>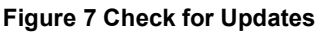

## <span id="page-19-1"></span>**Configuration**

When IndexConvert is run for the first time a configuration screen appears. You must enter the licence key, name, email address and if appropriate, company name.

Choose the export appropriate to you. If your details have been entered correctly IndexConvert will run.

<span id="page-19-3"></span>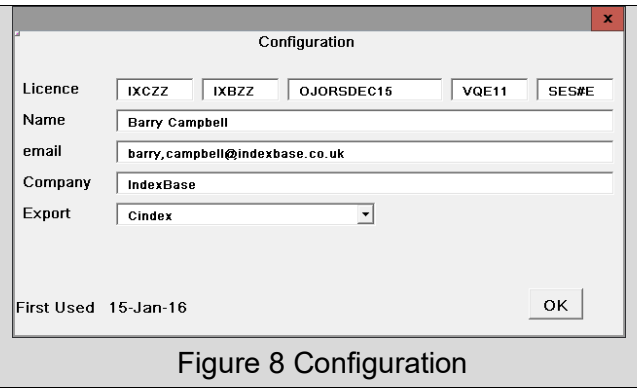

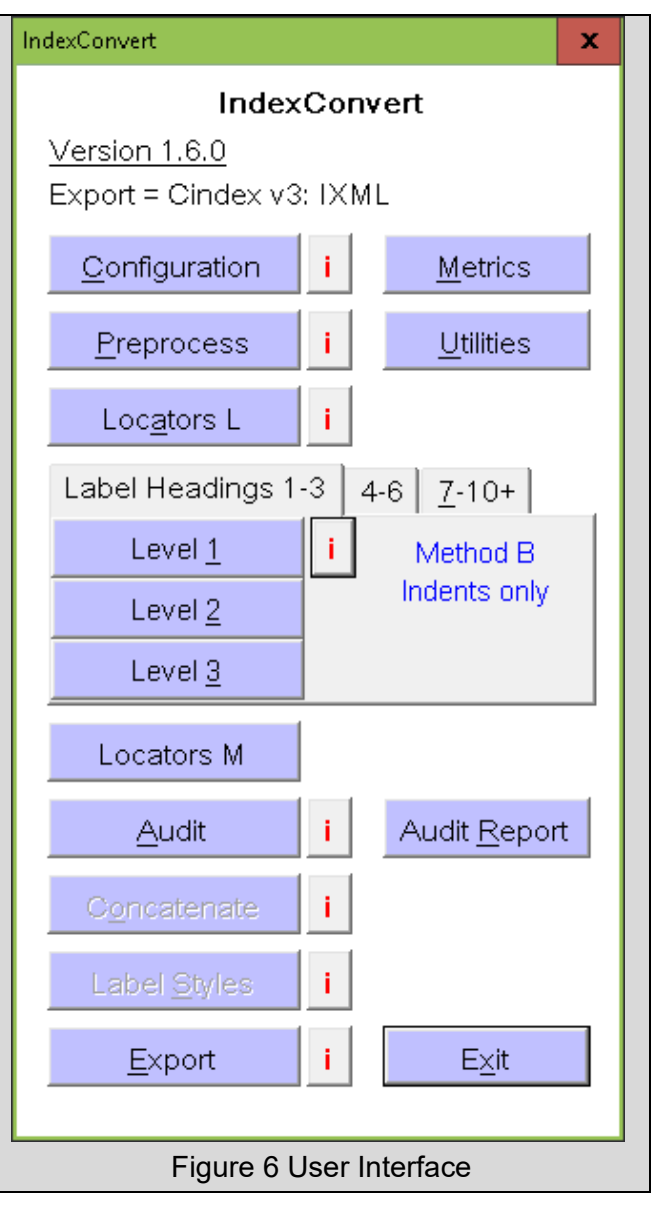

<span id="page-19-5"></span>If you have been supplied with a new or special licence then it can be entered by selecting Configuration.

# <span id="page-19-2"></span>**Select Export Type**

The Configuration dialog is used to select the export type. The export type can be altered at any time. When an index is fully labelled it can be saved. Multiple exports can be achieved by returning to the saved file and altering the export type.

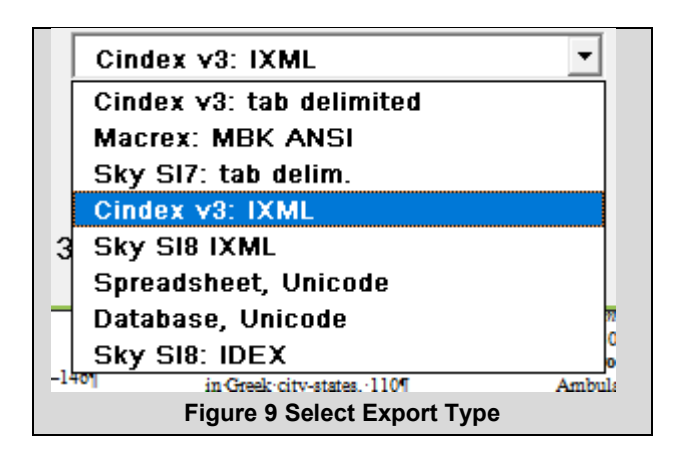

## <span id="page-20-2"></span><span id="page-20-0"></span>**Progress Indicator**

For complex processing likely to take time a progress indicator may appear showing a spot travelling round a circle.

The text at the top indicates the process; the text at the bottom reminds the user that interaction with the Word text during processing can cause processing to appear to stop. The numbers show progress. For Label Locators the dot completes a circle and the counter increments after 1000 Finds.

Status is also shown in the Word status bar at the bottom left of the screen. Note that Microsoft withdrew the ability of VBA to write to the status bar with Word 2010 but it seems to have reappeared with Word 2016.

**Warning:** If you interact with the text or swap applications when processing is taking place, screen updates may halt. Processing normally continues but progress is not obvious.

This can happen without any apparent cause but processing normally continues.

## <span id="page-20-1"></span>**Ctrl-Break / Esc**

If you make a wrong choice and processing is already under way, Ctrl-Break will normally halt IndexConvert. Where there is no Break Key, Esc may work.

Apparently innocuous features in the text can cause processing to appear to halt. Pressing Ctrl-Break and Cancel will leave the cursor on the troublesome line. This has been experienced with IXML export.

<span id="page-20-3"></span>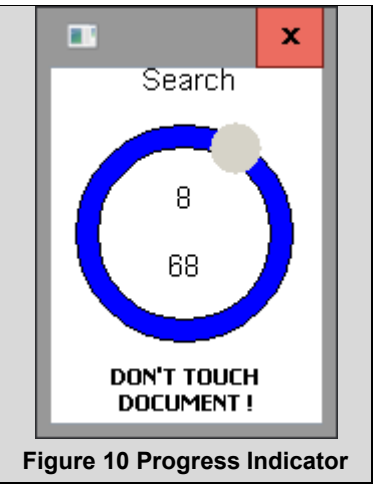

## <span id="page-21-0"></span>**Preprocess**

Before running Preprocess ensure your index is saved as a docm file.

Correct any obvious layout flaws. This is especially important when the index is exported from a PDF and can save a lot of time later.

Preprocess removes page, section and column breaks, double paragraph markers and group heading letters. It can also remove headers and footers and will convert a multi-column index to a single column.

Tables are converted to text. Page, section, and column breaks are removed.

Broken locator strings can be joined to the previous line and entries run together can be separated. An error label \$ErP01 identifies these as they may end up at the wrong heading level

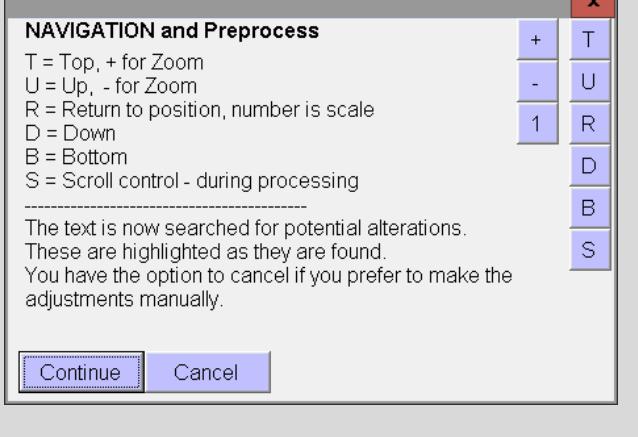

#### <span id="page-21-2"></span>**Figure 11 Example Dialog Box**

and other entries may remain un-separated. Search for \$Er and correct errors before progressing to the next stage. Many of these can be avoided by adjusting the layout before running Preprocess.

Preprocess is controlled by a dialog box similar to [Figure 11.](#page-21-2) The control buttons at the bottom of the dialog box are the main process control buttons. Small buttons clustered to the right support navigation, screen updates and zoom.

#### <span id="page-21-1"></span>**Table 1 Navigation and Scrolling**

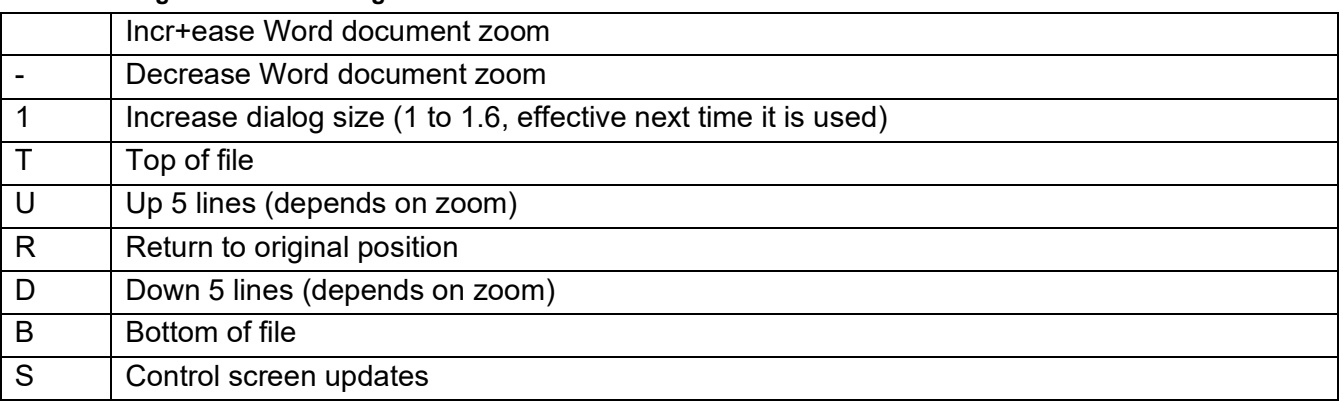

Scrolling (screen updates) can be turned off during processing using the S button. This will speed up the processing until the next user interaction is required.

During operations taking a long time, if screen updates have not already been cancelled, a dialog box appears after a few seconds and allows S to be selected.

**Warning** When screen updates are prevented the progress meter is also disabled!

An example alteration is shown in [Figure 12.](#page-22-0)

<span id="page-22-0"></span>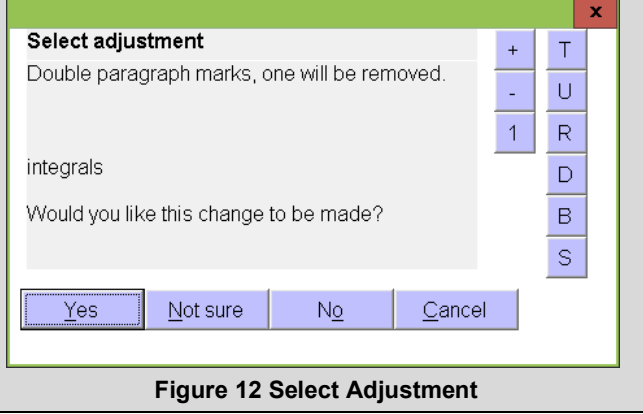

If you encounter the message shown in [Figure 13](#page-22-1) then this may indicate that the original index file came from a text file or an Apple Mac environment.

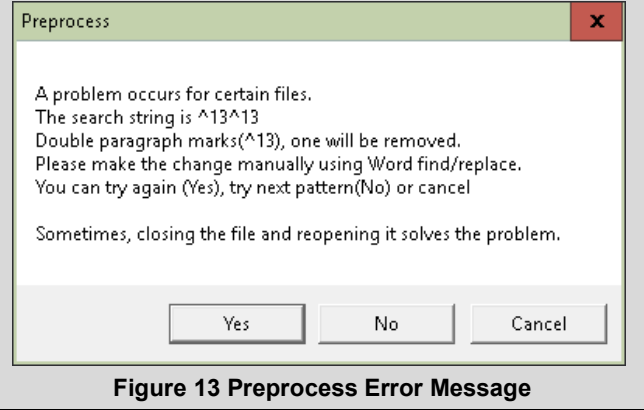

<span id="page-22-1"></span>If it keeps recurring then try resaving the file (as a .docm), closing it and re-opening it. Then rerun Preprocess.

When running Preprocess for the first time a highlighted dialog box similar to [Figure 14](#page-23-2) may appear as a reminder that a pure set-out structure is required for successful processing. This is shown as a result of a Word search for

## $([a-z]\{3\})$  $(, )([a-z]\{3\})$

with wildcards selected. This is looking for commas that may indicate a subheading requiring adjustment.

This searches for three lower case letters a-z (group /1) followed by a comma and space (group /2) and another three characters (group /3).

Replace string

<span id="page-23-2"></span>\1^p^t\$H2\_\3

is preloaded by IndexConvert but not automatically used. This replaces group 2 with a new line followed by a tab and a level 2 heading label. If suitable then modify the find and replace strings as necessary.

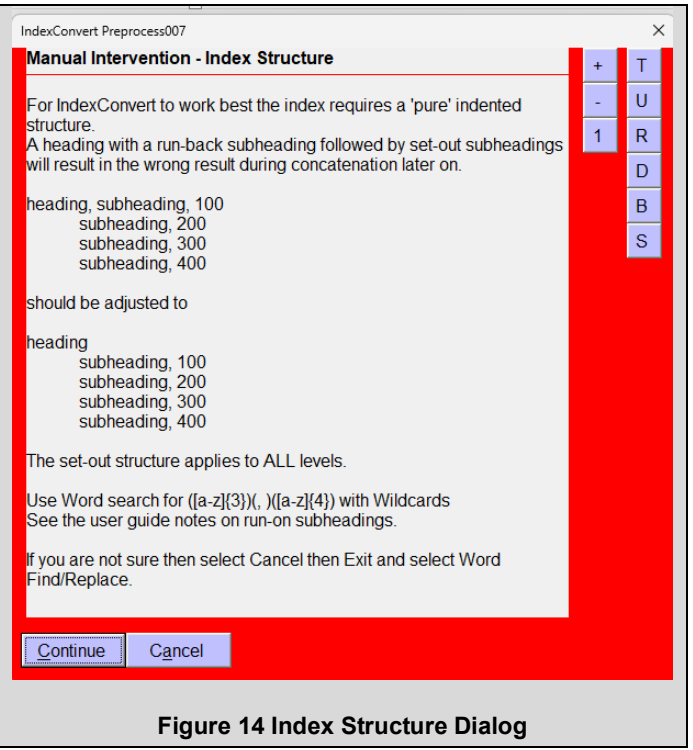

## <span id="page-23-0"></span>**Label Locators**

Locators are labelled before and after Headings are labelled.

Processing can be stopped at many stages. The IndexConvert dialog can be closed and restarted when required. This allows the index to be adjusted if necessary.

The first pass (Locators L) excludes Roman numeral locators and cross references shown as subheadings. The second pass (Locators M) labels cross references shown as subheadings, and Roman numeral locators if selected.

Two passes are performed with each locator definition. The first pass labels the first candidate in the entry with \$L. The second pass determines whether another candidate in the entry could be the first locator. If this is possible then the entry is labelled \$Er01. This notifies the user that the {tab}\$L locator label may be in the wrong position and should be checked. The \$Er labels must be removed before continuing..

This feature identifies many run-on subheadings and joined entries resulting from PDF export.

### <span id="page-23-1"></span>**Locator Options**

Selecting the [i] button opens a dialog box allowing the processing of Roman numeral locators, additional cross references and locator prefixes.

Cross references and locator prefixes will be found only if they match a value entered in the grid.

**Search times:** Search times increase as additional locator options are selected. Minimize the Roman numeral range or deselect Roman numerals and minimize cross reference types to speed processing. A progress indicator is displayed to show progress. A message is displayed at intervals that tells you how many searches have been completed and allows you to prevent screen updates to speed progress. Prevention of screen updates hides the progress indicator.

### <span id="page-24-0"></span>**Page Number Limit**

Numbers within headings present particular difficulties because they may be identified as locators. A page number limit can be set to prevent large numbers being identified as locators. If no value is entered the default is 999. When Label Locators is selected the dialog below appears as a reminder to set the correct value.

If the value set is less than the maximum page number in the index then higher pages will not be labelled. Reset the page number limit and run again.

<span id="page-24-4"></span>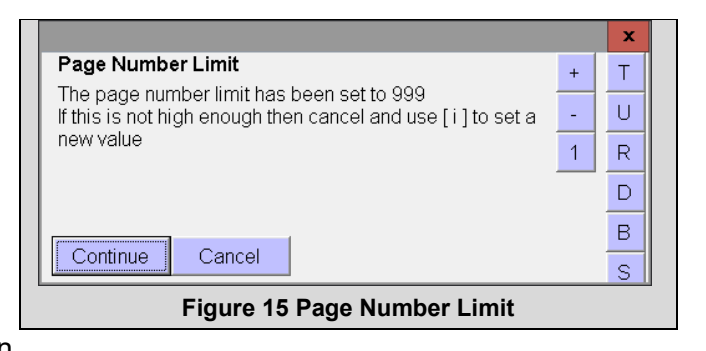

#### <span id="page-24-1"></span>**Roman Numerals**

If Roman numerals are not used or are unusual then do not select this option. The default configuration at installation is Roman numerals unselected.

Roman numerals in the range i to l (1 to 50) may be selected. The value may be expressed as either a Roman or decimal number. Don't enter a number higher than needed because Roman numeral identification is very complex and search times are extended.

Select Upper Case if upper case Roman numerals are used in the index. this selection is not remembered between sessions.

#### <span id="page-24-2"></span>**Other Locators**

IndexConvert will label the following locator types:

www.

http:

https:

#### <span id="page-24-3"></span>**Automatic Locator Search**

Selection of Automatic search causes IndexConvert to answer Yes automatically to the question 'Is this a First Locator'. Use with care! The default is interactive.

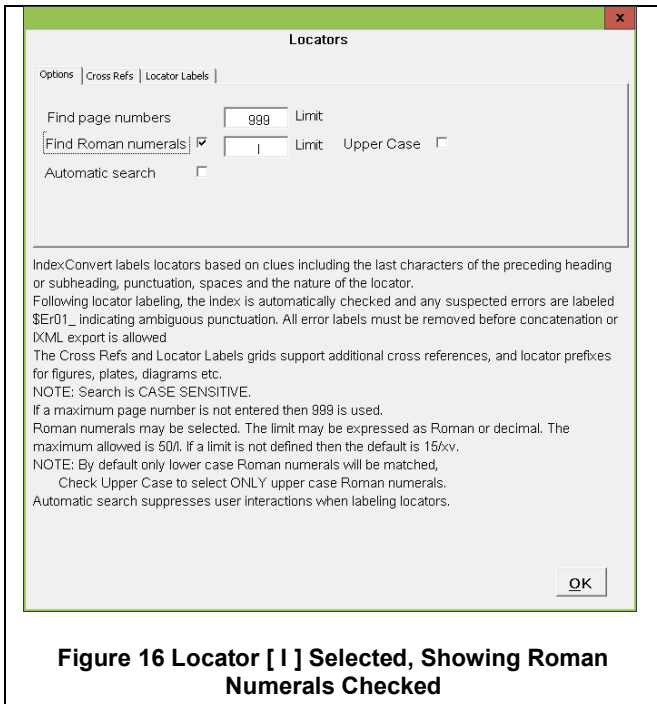

#### <span id="page-25-2"></span><span id="page-25-0"></span>**Cross References**

Cross references are considered to be locators and are processed during Label locators. The search is case sensitive.

For run-on cross references such as

Click to Look Inside. *See* Search Inside

The cross reference term will be offered as a first locator and should be accepted.

Cross reference terms must be defined in the Cross Refs grid. The large panel to the right is a scratch pad. This can be used for transferring a list of terms from another document. It is only a storage area and is not read during processing. Values entered here are retained between sessions. Unicode font is supported. [Table 2](#page-25-1) includes possible cross reference terms. For English language indexes it is recommended that see and (see are always used. When (see is used, IndexConvert will recognize (see as a cross reference but does not remove the enclosing (…).

The grid contains two columns, one reserved for 'see' type references, the other for 'see also'. Cross reference processing is case sensitive.

#### <span id="page-25-1"></span>**Table 2 Example Cross Reference Terms (Lower Case)**

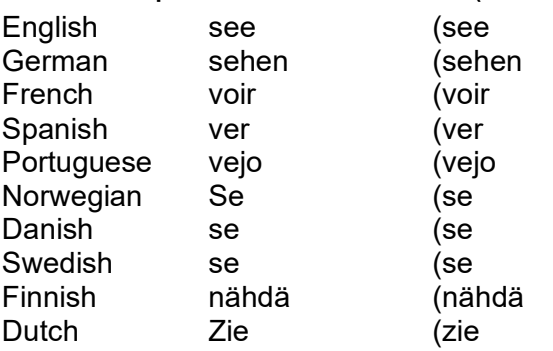

#### For set-out cross references such as

#### **Architecture**

#### See also Housing; Pyramids

The See also will first be labelled as a subheading during heading labelling then labelled as a locator during locator labelling.

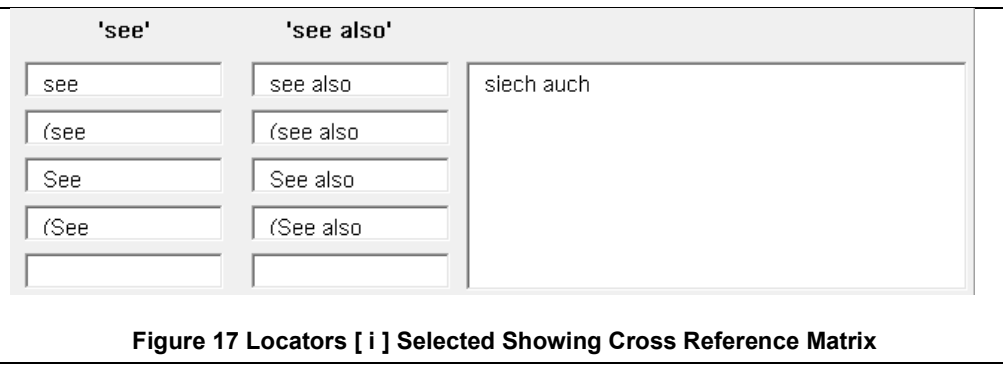

#### <span id="page-26-1"></span><span id="page-26-0"></span>**Locator Prefixes**

Locator prefixes can be used to address chapters, diagrams, figures, plates etc. The search is case sensitive, this should be considered when setting values. A scratchpad is available in the panel at the right. If there are spaces following the prefix then these must be included in the grid. Values are retained between sessions. If more prefixes are required, maybe for a book with more than 20 chapters, then repeat label locators with a new set of prefixes. Do not run Audit until all prefixes have been processed.

<span id="page-26-2"></span>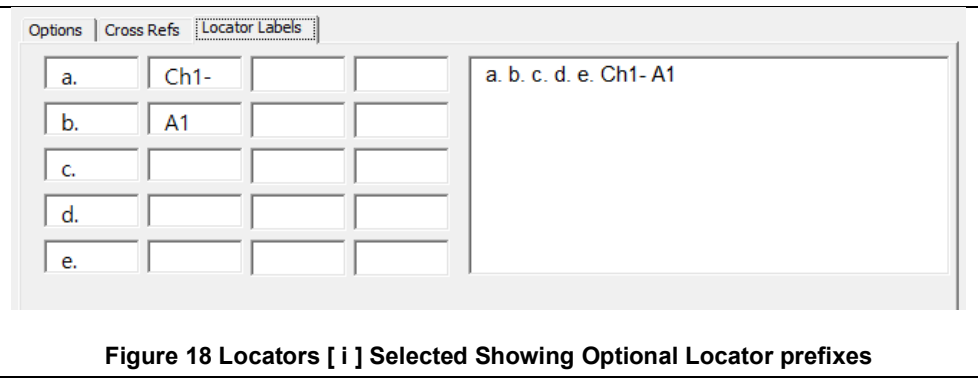

The example below shows the result of locator labelling.

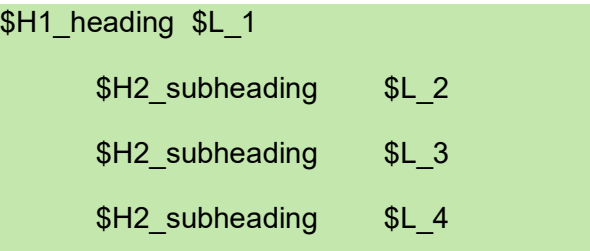

## <span id="page-27-0"></span>**Label Headings**

### <span id="page-27-1"></span>**Heading Options**

There are three approaches to labelling headings, Method A, Method B, and Method C. Select Label Headings [ I ], Options to choose a method.

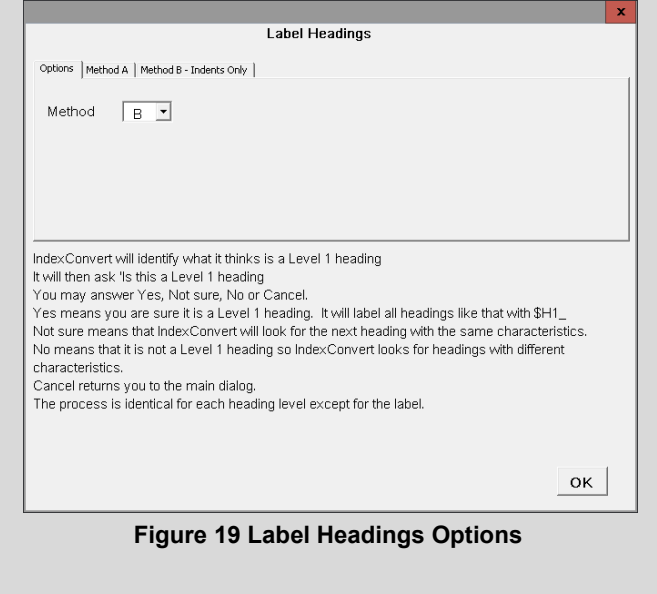

<span id="page-27-2"></span>When labelling headings, groups of 10 are identified with the option to double the number at each user intervention, run to the end, or cancel.

If a Heading level is selected and higher levels have not been labelled then an error message is displayed. See [Figure 24.](#page-28-2)

<span id="page-28-2"></span>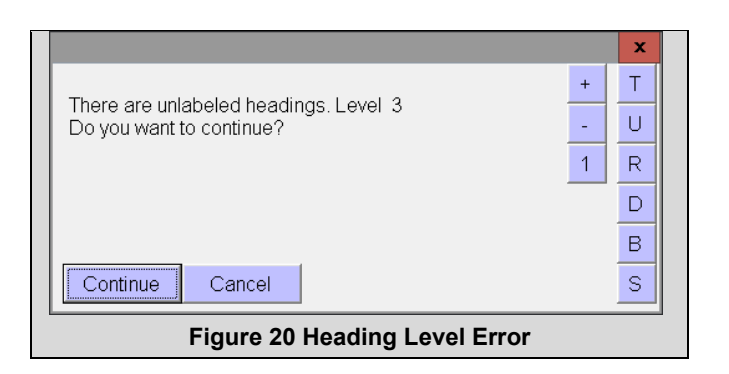

The result of label headings is indicated below.

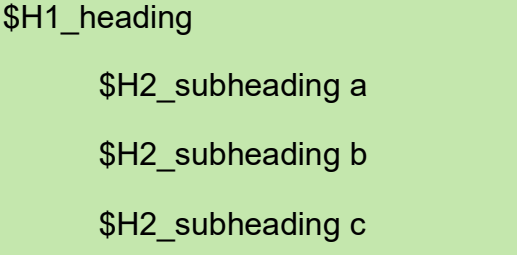

#### <span id="page-28-0"></span>**Method A**

Method A uses several text formatting clues, these include tabs, spaces, indents and character size. First, select a level to label. When Level 1 is selected the first unlabelled entry is found. The user is then asked 'Is this a Level 1 Heading'. If the answer is Yes the style information is stored and entries matching the stored data will be labelled.

Up to 100 styles at the same level can be identified before labelling begins. Use Headings [ I ] and select Method A to set the multiple choice limit.

If multiple choice is set to 1 then labelling begins immediately after the style is chosen.

When all Level 1 entries have been labelled proceed to Level 2.

Processing can be stopped at many stages. The IndexConvert dialog can remain visible or closed. This allows the index to be adjusted if necessary.

#### <span id="page-28-1"></span>**Heading Levels**

Select the heading level to be labelled. [Figure 20,](#page-29-1) [Figure 21](#page-29-2) and [Figure 22](#page-29-3) show available selections.

<span id="page-29-1"></span>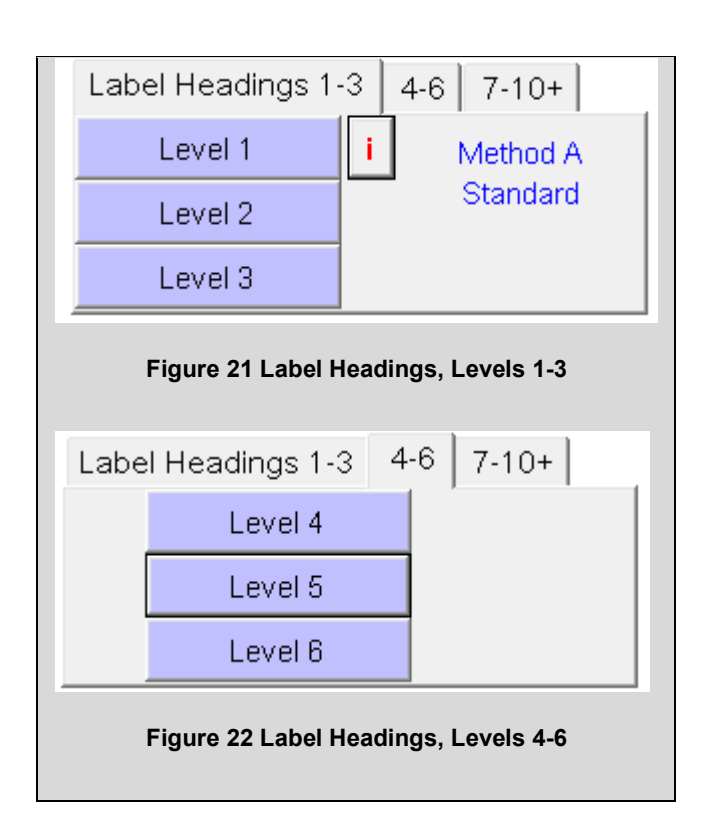

Lower level headings can be entered as a number and the 10+ button selected.

<span id="page-29-3"></span><span id="page-29-2"></span>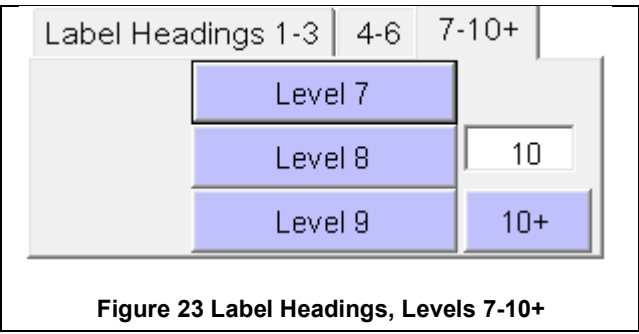

If Level 1 is selected, when a match is found the user is asked 'Is this a Level 1 Heading'. If Yes is chosen then headings with that style will be labelled with \$H1. If Not Sure is chosen then the entry is ignored. If No is chosen then the style is stored and a new style is sought.

### <span id="page-29-0"></span>**Method B**

Method B searches only for left Indents within a predefined range, stepping gradually from the minimum to the maximum. When a match is found the user is asked 'Is this a Level 1 Heading?' If the answer is Yes then this is remembered and another indent is sought. Up to 100 different indents can be identified in a single pass.

Label Headings [ i ] allows left Indent ranges to be set. If they are not set then a default of 0 to 200 points is selected.

This method is used less now, as Method A has been made more capable and Method C has been introduced.

<span id="page-30-1"></span>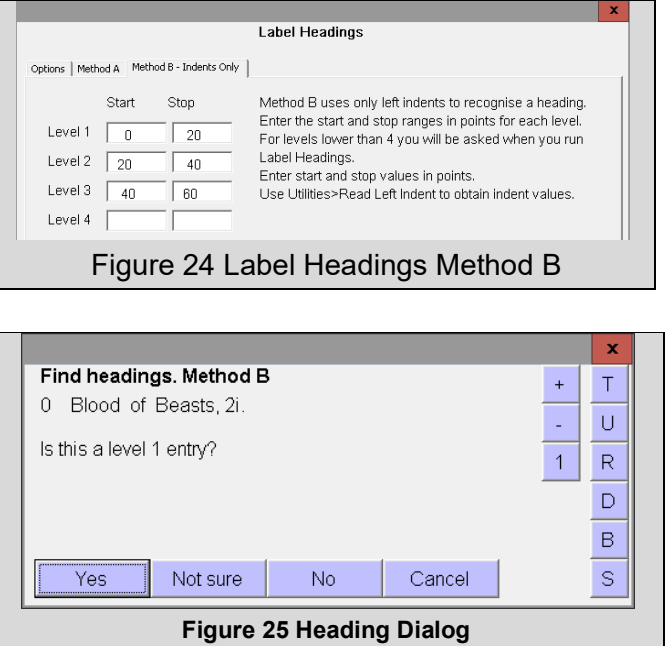

At intervals of approximately 10 seconds the user is given the option to continue searching, label headings or cancel. The selected indent value is shown for information.

<span id="page-30-3"></span><span id="page-30-2"></span>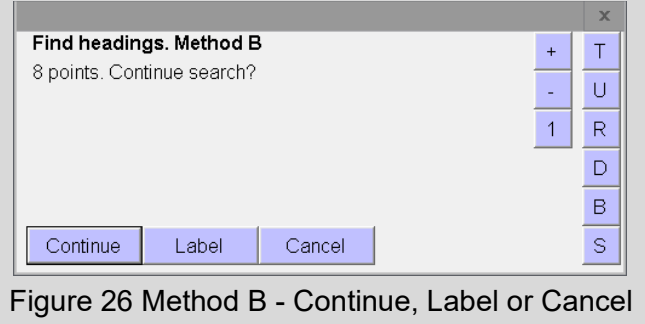

Processing can be stopped at many stages. The IndexConvert dialog can remain visible or closed. This allows the index to be adjusted if necessary.

### <span id="page-30-0"></span>**Method C**

Method C labels one heading at a time. Select an entry in the Word document and a level at the IndexConvert user interface and it is labelled. The next entry is then chosen. If a heading is already labelled, select any level at the IndexConvert user interface and the next unlabelled heading is found. Method C is recommended for very complex and difficult indexes, for instance, indexes exported from a PDF file. It is also recommended where a forensic analysis and familiarization with the index is desired.

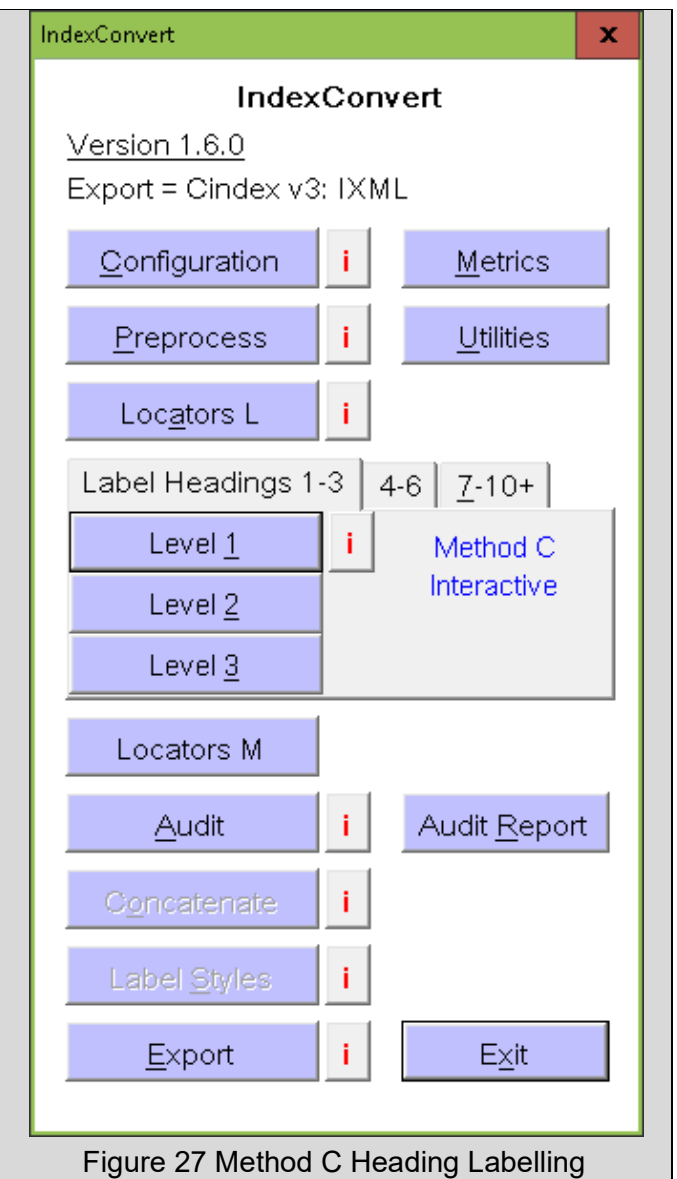

Processing can be stopped at many stages. The IndexConvert dialog can be closed and restarted when required.

# <span id="page-31-1"></span><span id="page-31-0"></span>**Audit**

Audit checks consistency of the index labelling.

Headings are audited first. If no errors are found then locators are audited. Heading audit looks for:

- a. Unlabelled headings
- b. Broken hierarchy like a level1 heading followed by a level 3 heading
- c. Entries labelled twice

If errors are found during heading labelling then locator audit will not take place. Locator audit looks for:

- a. Unlabelled locators
- b. Incorrectly labelled locators (missing tab)
- c. Unlabelled cross references
- d. Locators containing unexpected spaces
- e. Locators containing semicolons

Audit is interactive. If there is no fault present then it need not be labelled. Audit expects a locator with every entry. Where locators exist against lower level headings a locator may not be present for the main heading. The entry can be ignored during audit with the result that no error label is added. This prevents unnecessary rework later.

Audit adjusts commas in locator strings to normal text to prevent leakage when style labelling takes place.

All errors should be corrected following audit.

## <span id="page-32-0"></span>**Audit Report**

The audit report contains all the entries labelled with a \$Er label. This can be useful for reviewing the status of the index and also when support is required.

The last entry processed by the Label Headings, Label Locators, Concatenate and export processing is included in case there is a break in processing.

Roman numeral locator, custom cross reference and custom locator prefix settings are included.

A special audit report containing the translation codes is created following Macrex and Sky Index (SI7) concatenation. See the Macrex and Sky Index sections.

**Warning**: The audit report uses the Windows clipboard. Do not perform any copy/paste operations in other applications while concatenation is in progress.

If the index file is read-only then the audit report will not complete.

# <span id="page-32-1"></span>**Manual Labelling**

### <span id="page-32-2"></span>**Headings**

There may be occasions when manual labelling of headings is a preferred option.

As an example a user had an index with two levels of heading. When copied and pasted from a PDF the level 2 headings collapsed to the same level as the level 1 headings. Fortunately, all level 1 headings began with a capital.

The approach suggested was to label the level 1 headings manually with help from a carefully constructed Word find/replace statement. Anything left will be level 2 headings. IndexConvert can then be run to label the level 2 headings.

If there are three levels of heading the best approach will be to label level 1s (capitals) then level 3s (not too many) then use IndexConvert to label level 2s.

Some users format the index before using IndexConvert using styles \$H1, \$H2 etc or equivalent.

### <span id="page-32-3"></span>**Locators**

Most labels are added automatically. However, not all first locators will be recognized. This is deliberate and prevents too many features being wrongly labelled as locators. Biblical references and legal tables may cause difficulty.

Headings and locators can be labelled manually and this will be required, normally following Audit but can be done at any stage if convenient.

# <span id="page-32-4"></span>**Elided Locators**

If elided page ranges are present then use utility Elided 123-4 to expand them to un-elided values. See [Installation.](#page-12-0)

# <span id="page-33-0"></span>**Concatenate (Prepend)**

Concatenate works through the audited hierarchies of headings, concatenating Level 1, Level 2 etc. Tabs are inserted between levels for Cindex, Sky Index, spreadsheet and database export. For Macrex higher level headings are represented by underscores, commas are inserted to separate the levels. IXML, IDEX and Index-Manager export do not require concatenation and the option is greyed out.

During concatenation the user is asked at regular intervals whether screen updates should be prevented (option S in the dialog). When S is selected processing proceeds faster and the dialog no longer appears.

The end of file label (idxEND) is removed at the end of Concatenation

If processing is interrupted for any reason concatenation can be restarted and will pick up where it left off.

### <span id="page-33-1"></span>**Processing Speed and Timing**

IndexExploit can process data faster than Word expects. Testing in January 2024 by Walter Greulich, an indexer based in Germany, exposed a run-time timing issue with Concatenate which caused IndexConvert to terminate. This was addressed for IndexExploit version 1.8.5. Various provisions were included to try and find this error which had only ever been reported on Walter's computer. Enhanced debugging was introduced. Debug code can be activated by inserting \$DebugOn into an entry. Debugging is stopped when \$DebugOff is encountered. The debug code lists the steps taken during processing. A report is created when Concatenate is finished. During this testing the error was found to be caused by IndexConvert working faster than Word expects. The code was modified to address this. An error message like [Figure 28](#page-33-4) will be displayed when the timing problem occurs. Select Retry. The time between the error being displayed and Retry being selected will allow Word to catch up.

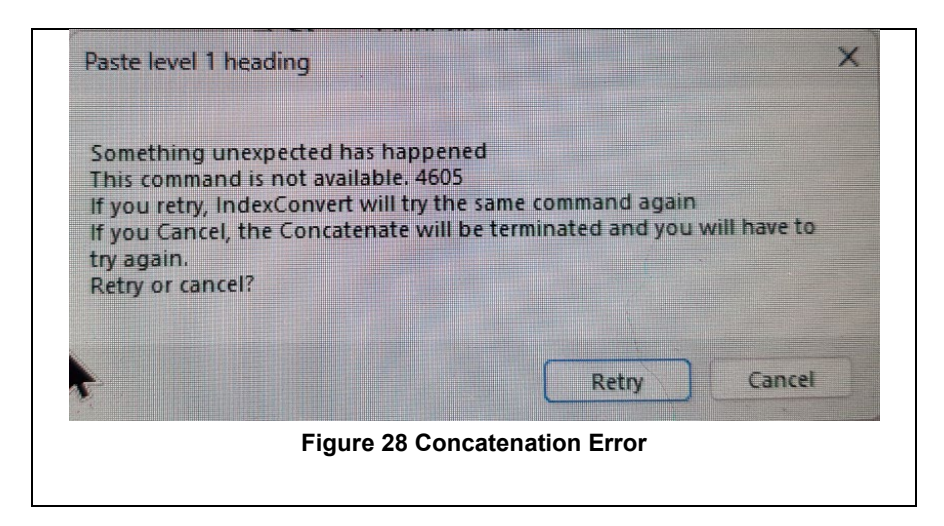

### <span id="page-33-4"></span><span id="page-33-2"></span>**Unicode Characters: Sky Index v7**

For Sky Index v7, if a Translation table is present, and has been exported, and is selected during Concatenate, then any characters defined in the Translation table are replaced by their keyboard entry codes. If a character is encountered that should be in the translation table then the first occurrence is labelled {\$Ernnnn} where nnnn is the decimal value of the Unicode character. The character and its hex value are included automatically in an Audit report.

### <span id="page-33-3"></span>**Unicode Characters: Macrex**

The process is similar for Macrex except that the file referenced is the Unicode.ini file.

## <span id="page-34-0"></span>**Label Styles**

Bold, italic, underline, small caps, subscript and superscript strings are labelled. \$BA ....\$BZ labels mark the beginning and end of bold text.

This step is not necessary if an IXML, IDEX or Index-Manager export is selected, the option is greyed out.

## <span id="page-34-1"></span>**Export**

This saves or exports the processed index to a file with encoding suitable for your indexing program. The file name will be the same as the last saved name but with an extension depending on the export format chosen. An exception to this rule is for Word embedding where a target file is chosen.

Before importing a concatenated file into your indexing program inspect it and remove any blank lines from the end. If you have not removed headers and footers completely then they will appear at the end of the file and should be removed.

If you are doing a conversion for a client who uses indexing software different from your own you can run an export for your own software or a spreadsheet as a check.

#### <span id="page-34-2"></span>**File Extensions and Encoding**

The table below shows the file extensions and encoding for the different exports.

#### <span id="page-34-5"></span>**Table 3 Export file encoding and extensions**

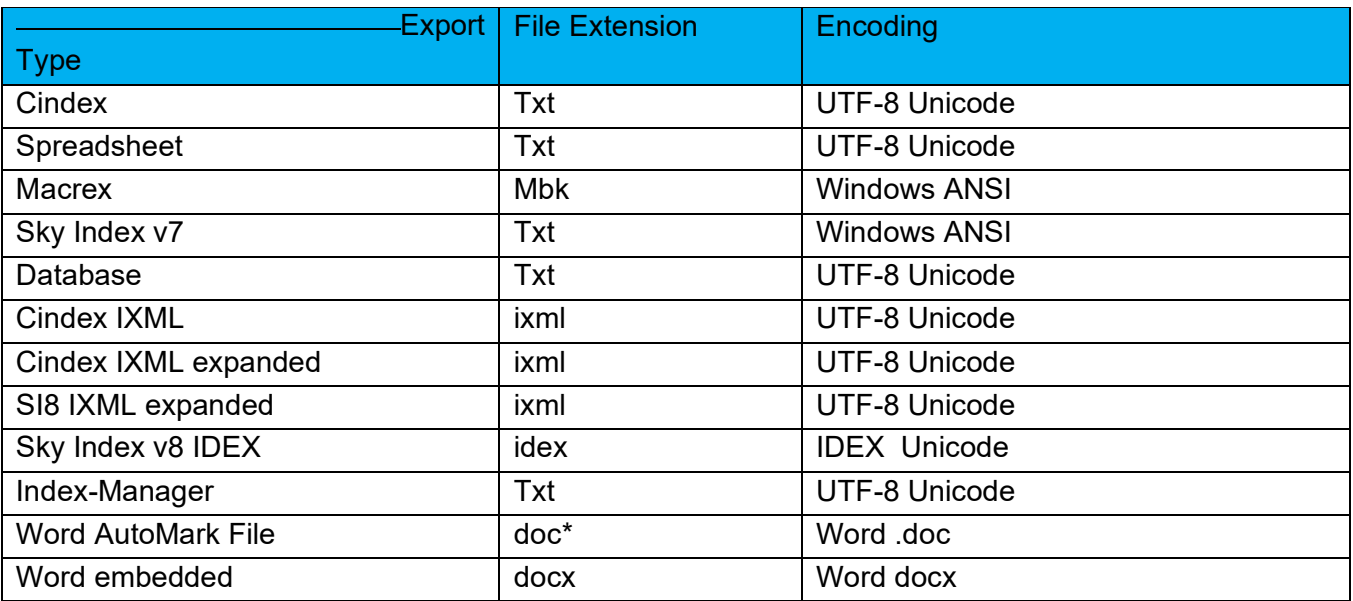

**Warning**: If any blank lines remain in the index then IXML and IDEX export will not complete. A warning is given and export can be repeated.

\*Word AutoMark files are created as docx files but must be saved as doc files for use by Word.

### <span id="page-34-3"></span>**Exit**

This exits IndexConvert. IndexConvert is designed to allow frequent starting and stopping as the processing continues. This allows for adjustment to the index as processing proceeds. Adjustment are required to address any error labels and may be required to address typos etc.

### <span id="page-34-4"></span>**Metrics**

Licence keys are supplied to match user needs. They contain information controlling the number of indexes and the number of entries that can be processed. They also contain an expiry date. The values encoded by the license key are displayed by the Metrics dialog.

See the IndexConvert brochure for more details on license keys.

Select Configuration to enter a licence key.

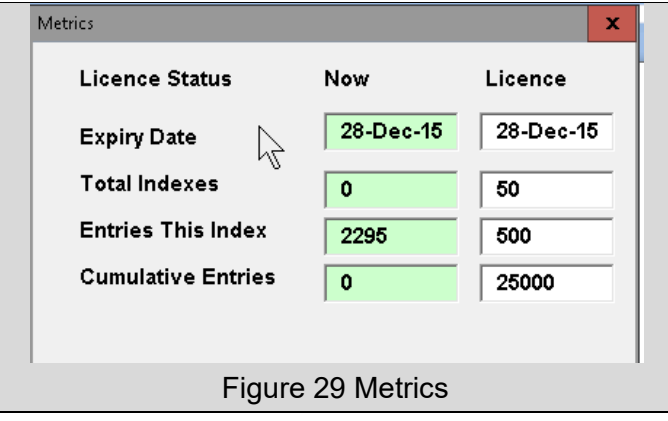

<span id="page-35-0"></span>Usage metrics are updated only during preprocessing. When Preprocess is run for the first time on a new index an end of file marker is added to the end of the file and a number of internal parameters are reset. It is important to save the file following preprocess to prevent metrics being incremented again.

See [Licences](#page-50-0) for more information.

# <span id="page-36-0"></span>**Utilities**

IndexConvert includes TextConvert and CharConvert that simplify entry of non-ANSI text and diacritic characters into Macrex and Sky Index.

Conversion requires a valid Sky Index Translation file or a Macrex Unicode file to be referenced by the IndexConvert Configuration.

Sky Index v8 (SI8) supports Unicode so Translation is not required.

### <span id="page-36-1"></span>**TextConvert**

**TextConvert** converts selected text to Macrex or Sky Index (SI7) format according to the selected export format. The file containing the text must be a docm file. The converted text can be copied and pasted into your indexing program.

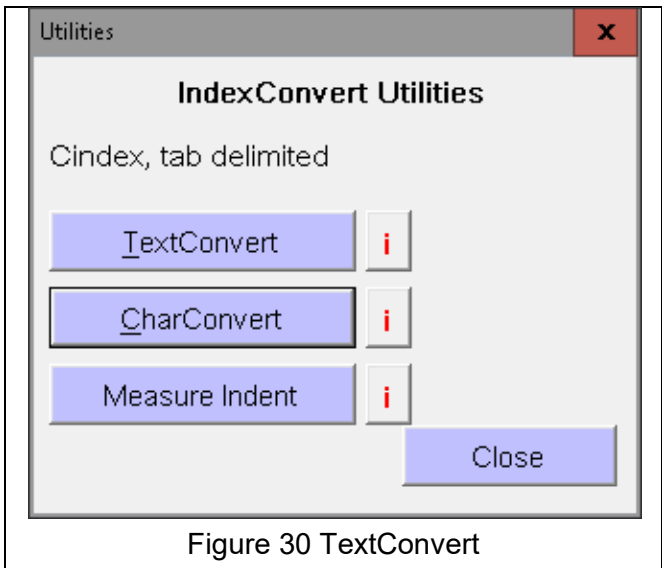

### <span id="page-36-3"></span><span id="page-36-2"></span>**CharConvert**

CharConvert converts individual characters. Place the cursor to the left of, or over a single character and select CharConvert. The hex value, decimal value and converted character are displayed. Any of the displayed results can be copied and pasted to another document.

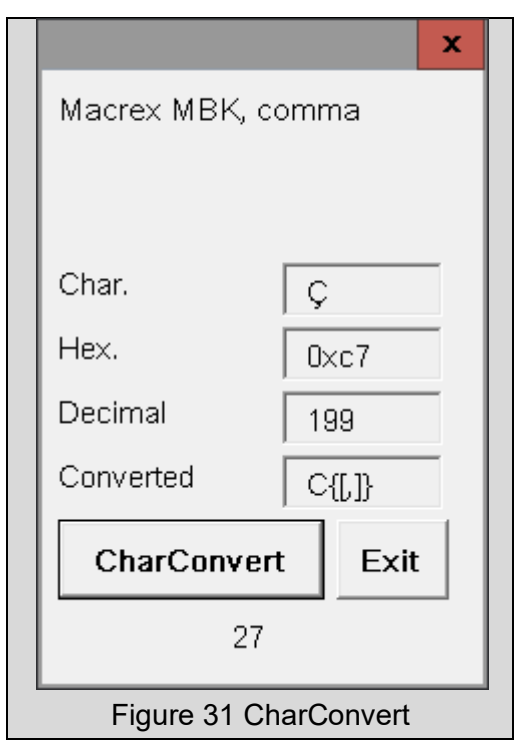

### <span id="page-37-0"></span>**Measure Indent**

Measure Indent measures a left indent for use with setting limits when using Label Headings Method B. Place the cursor on a line and select Measure. The result is displayed as shown below.

<span id="page-37-3"></span>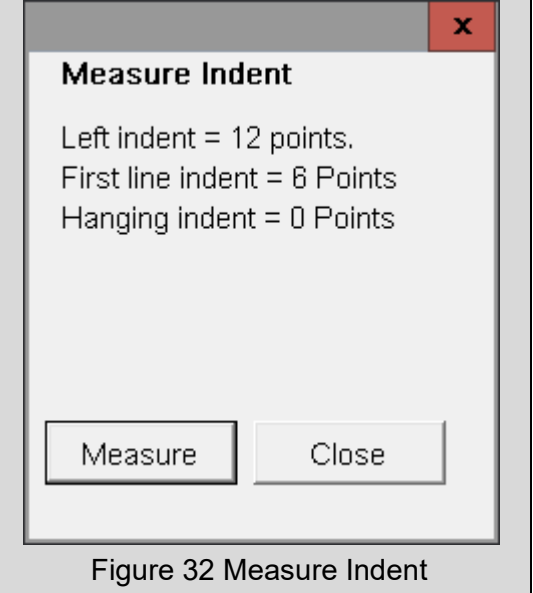

# <span id="page-37-4"></span><span id="page-37-1"></span>**Associated Add-Ins**

## <span id="page-37-2"></span>**Elided 123-4**

IndexConvert does not expand elided ranges, this needs to be done either manually or using Elided 123-4. Elided 123-4 returns elided page ranges to their un-elided form. Elided expands page

numbers in entries when a \$L\_ locator label is present and a \$Er error label is absent. Elided 123-4 processing is limited to 'pure' numbers. Locator ranges containing letter prefixes or suffixes will not be processed. 100-9 will be replaced by 100-109 but p100-9 will not be changed. Values to the left of the \$L\_ label are not processed.

A range of elided macros will be developed as the need emerges. Information can be supplied if you need to develop your own.

# <span id="page-39-0"></span>**Data Structures**

The table below describes the data structures resulting from processing by IndexConvert.

#### <span id="page-39-4"></span>**Table 4 Data Structures**

<span id="page-39-3"></span><span id="page-39-2"></span><span id="page-39-1"></span>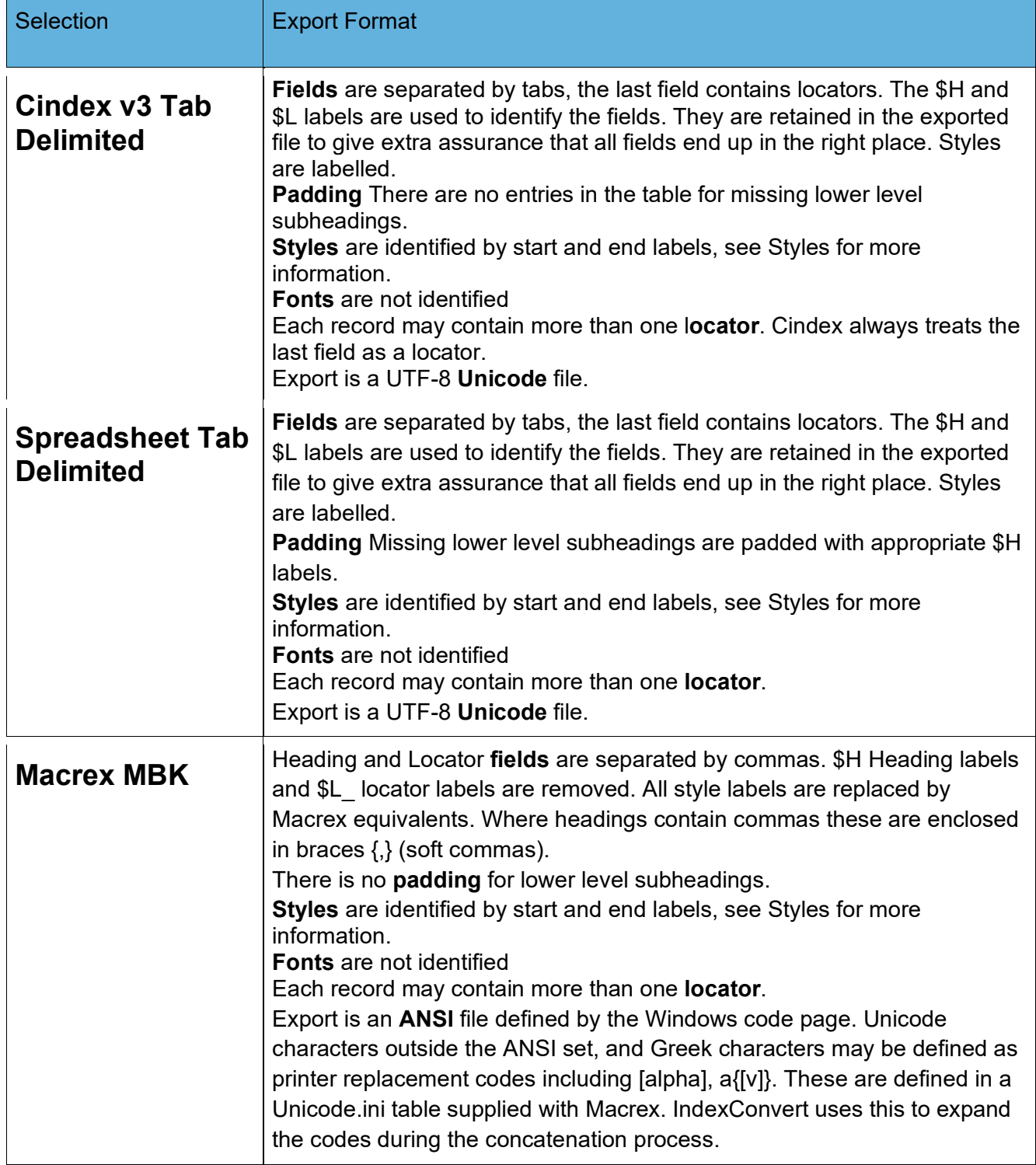

<span id="page-40-4"></span><span id="page-40-3"></span><span id="page-40-2"></span><span id="page-40-1"></span><span id="page-40-0"></span>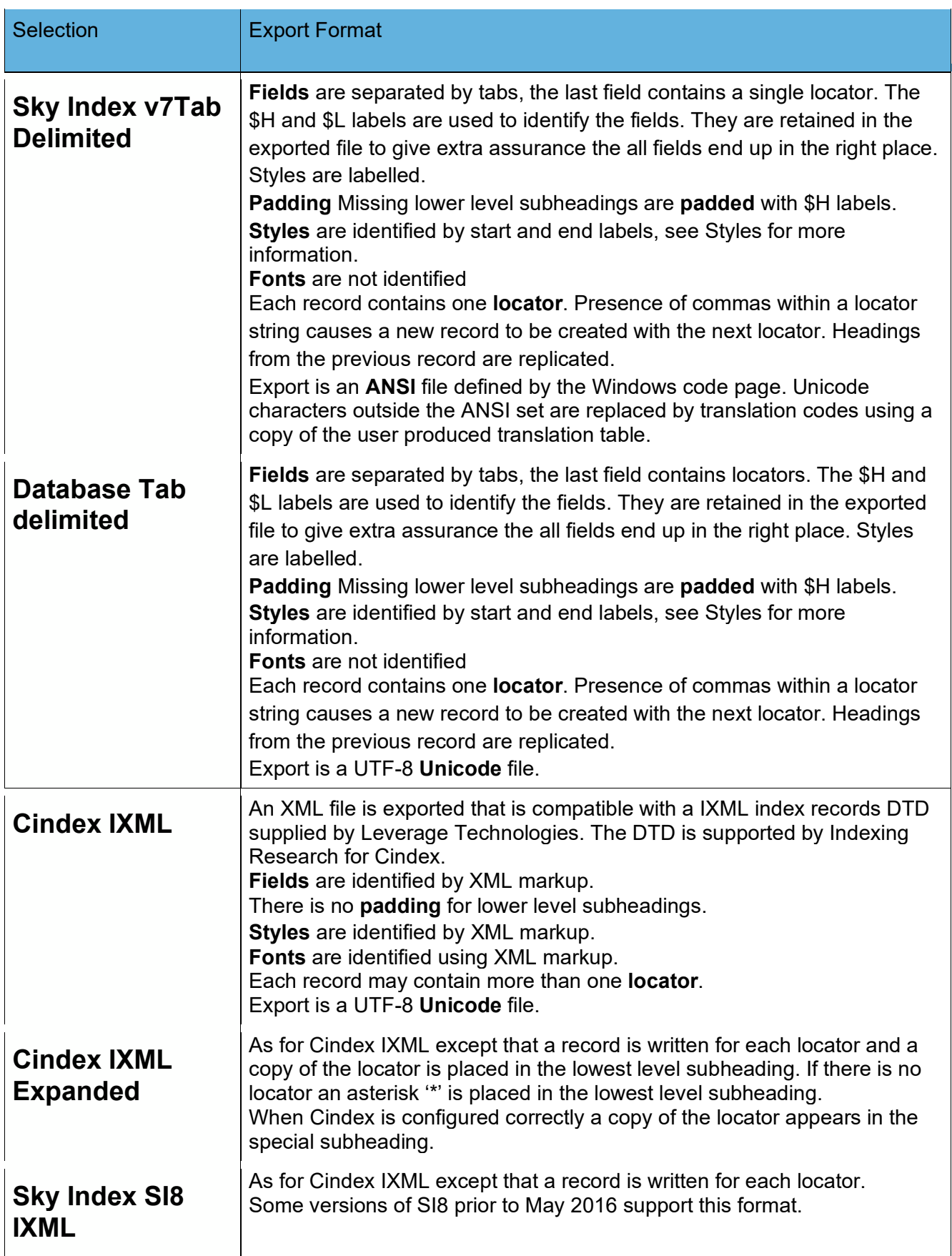

<span id="page-41-1"></span><span id="page-41-0"></span>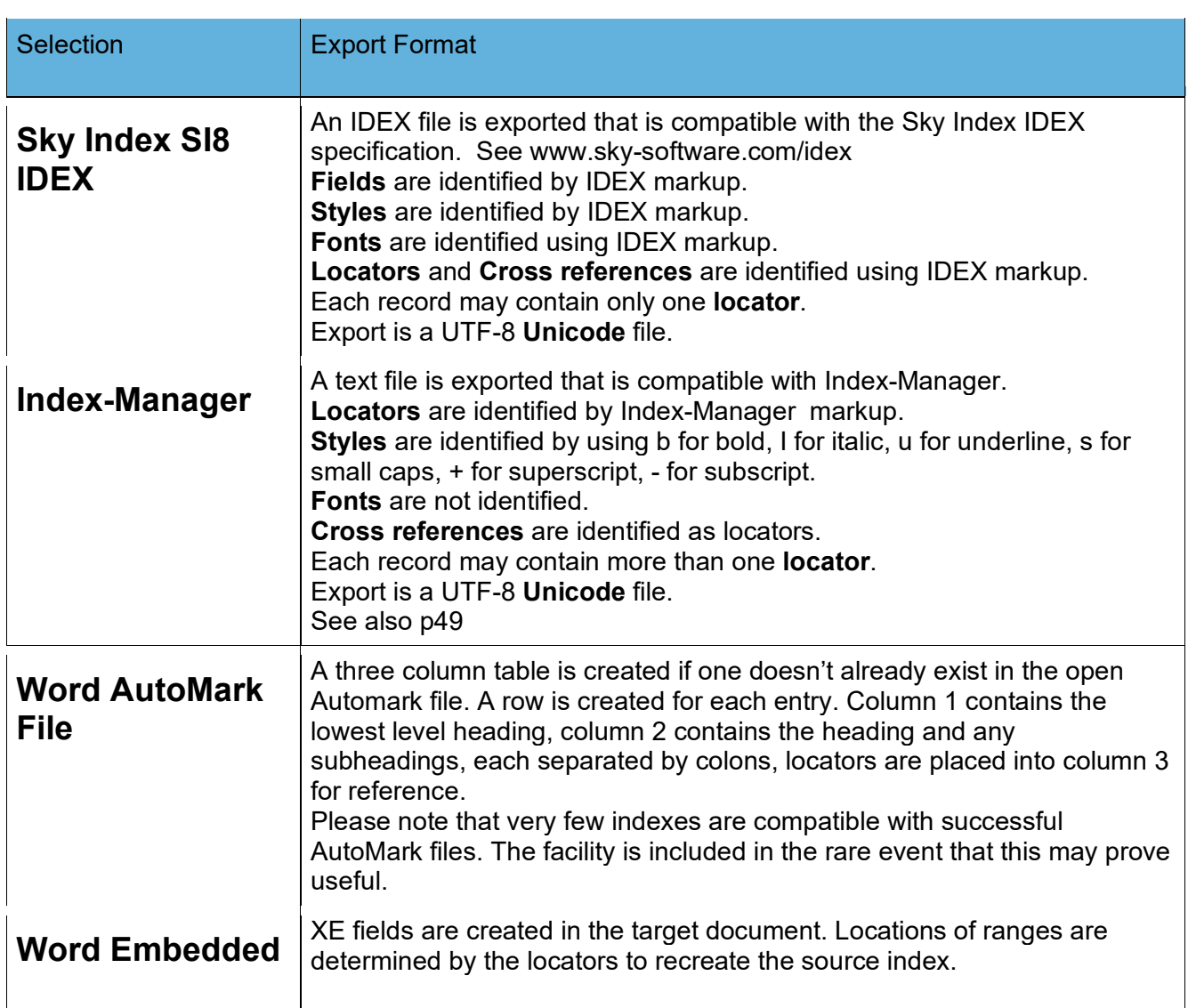

# <span id="page-41-4"></span><span id="page-41-3"></span><span id="page-41-2"></span>**Labels used by IndexConvert**

## <span id="page-41-5"></span>**Headings and Locators**

Index content is labelled to ensure that headings and locators are correctly identified. A common approach is employed independent of the final export format.

<span id="page-41-6"></span>**Table 5 Content Labels**

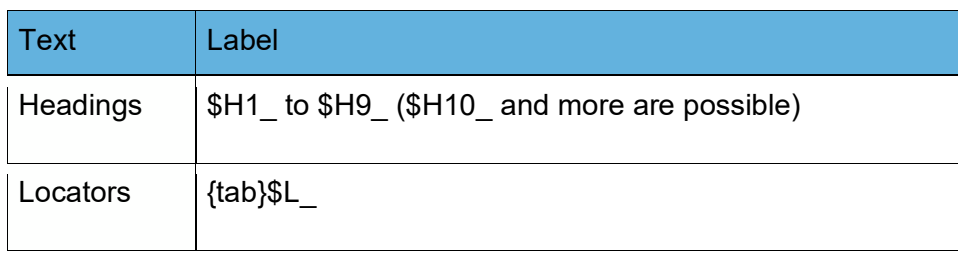

[Table 6](#page-42-1) below shows a sample before and after labelling. No style or indentation adjustments are required. All spaces between a heading and the first locator are replaced by a tab character. En dashes can be replaced by hyphens. Once labelling is complete the file should be saved. Any one of the many export files can then be created. By returning to the saved file several export files can be created.

#### <span id="page-42-1"></span>**Table 6 Labelling example**

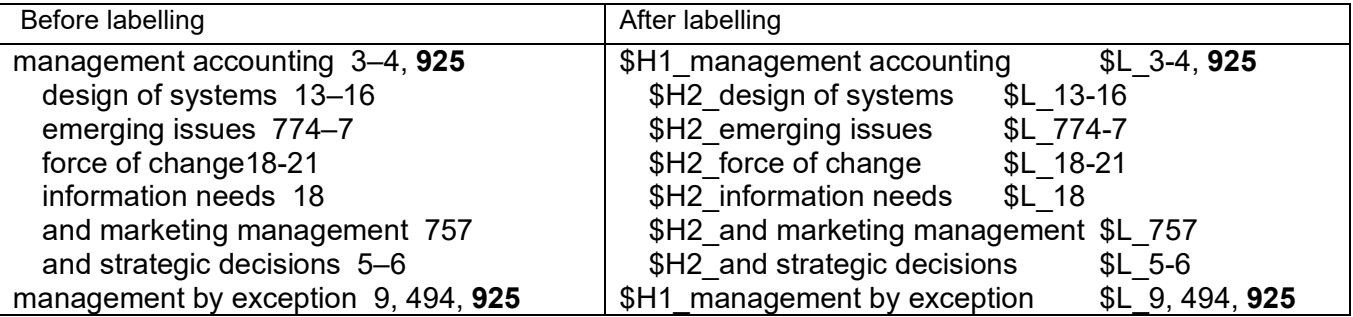

## <span id="page-42-0"></span>**Styles**

This section does not apply to IXML, IDEX or Index-Manager exports.

Styles are labelled for Cindex, Sky Index, spreadsheet and database export using a similar style of labelling as is used for headings and locators. For Macrex export the Macrex labels are used.

#### <span id="page-42-2"></span>**Table 7 Style Labels**

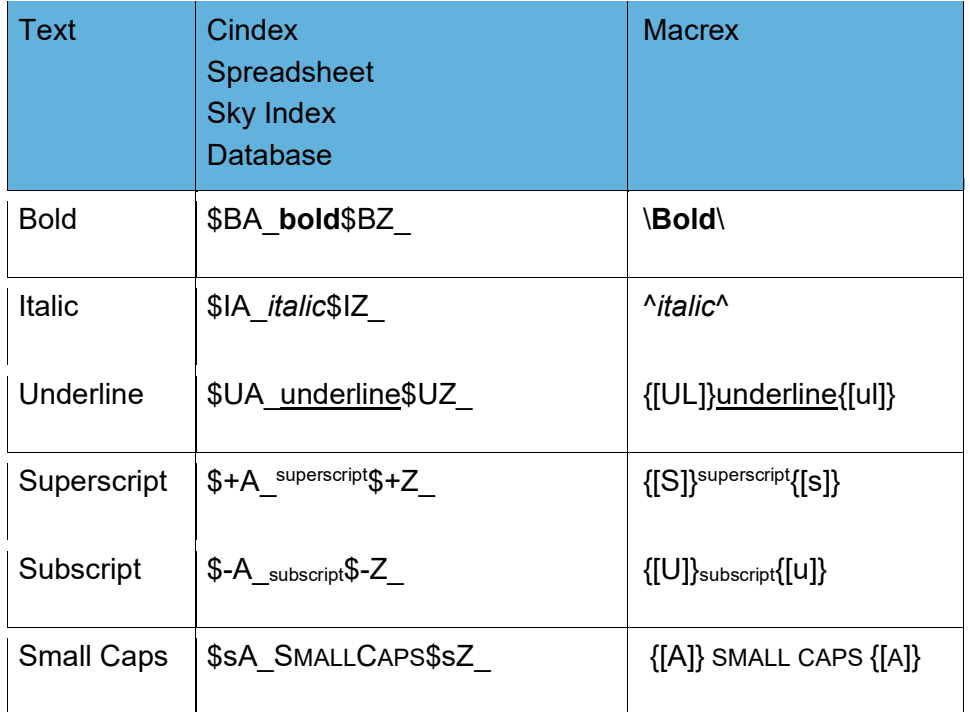

# **Error Codes**

All error codes begin with \$Er. This pattern can be used to find them and to delete or alter them once they have been addressed. Some adjustments may be quite complex, and a good knowledge of the operation of the target indexing program is required to make the correct adjustment.

## **Error Code Definitions**

#### **Table 8 Error Codes**

<span id="page-43-2"></span><span id="page-43-1"></span><span id="page-43-0"></span>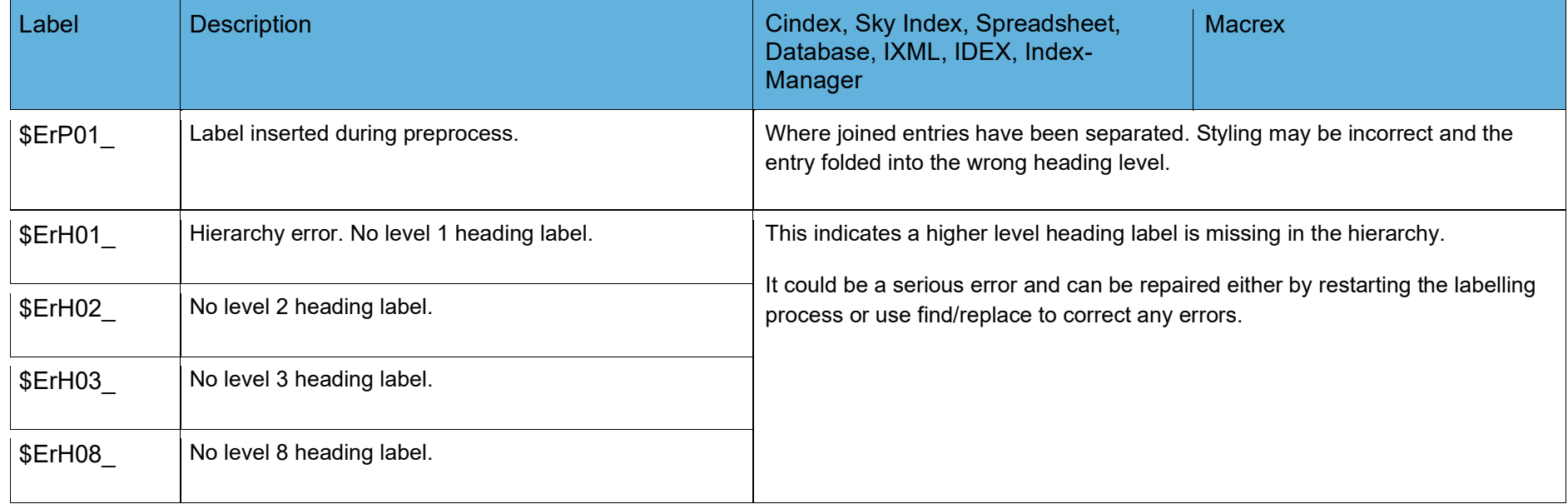

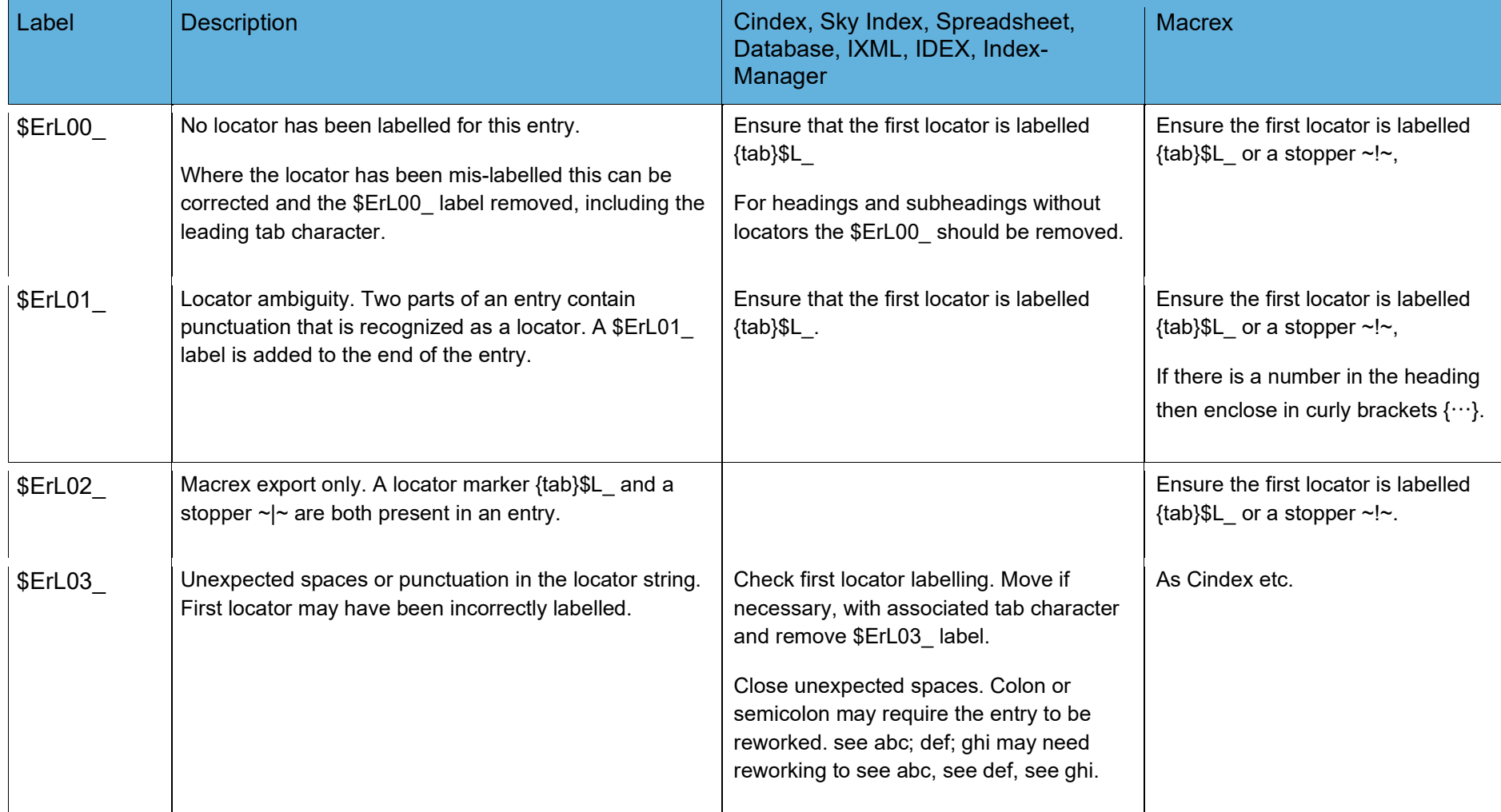

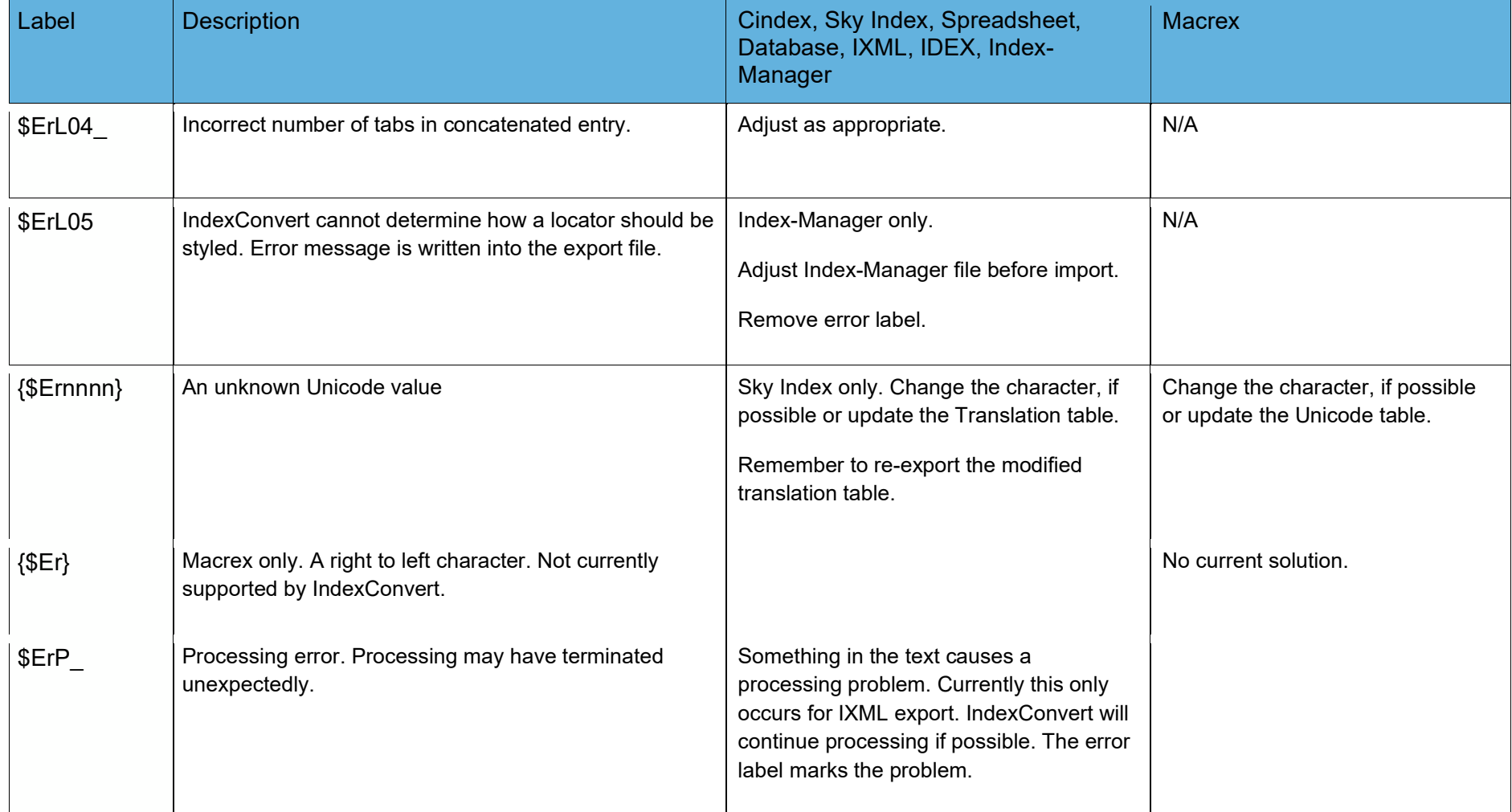

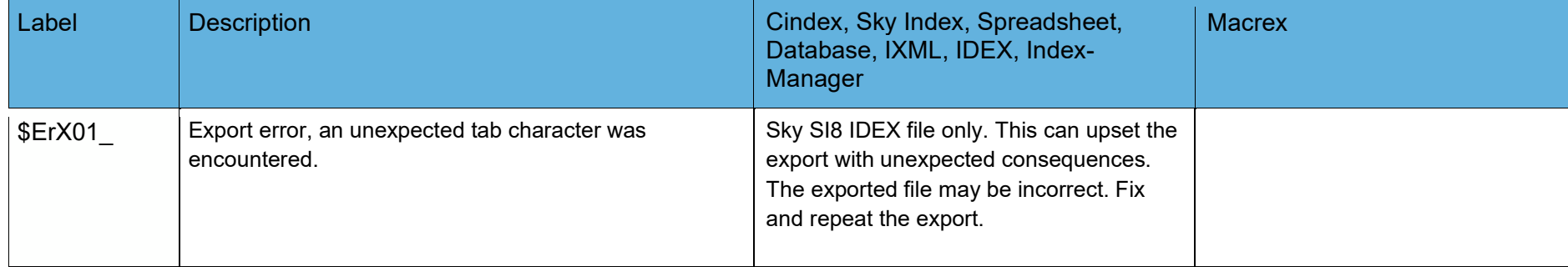

# **Utilities - Examples**

## **CharConvert**

Select Utilities and CharConvert. The CharConvert dialog appears.

Move the cursor to a character. The cursor can be either to the left of the character or over the character.

<span id="page-47-1"></span><span id="page-47-0"></span>Select CharConvert. The original character, it's hex and decimal equivalent and its conversion (if available) are displayed. Any of the results can be copied and pasted to another file or application.

<span id="page-48-1"></span><span id="page-48-0"></span>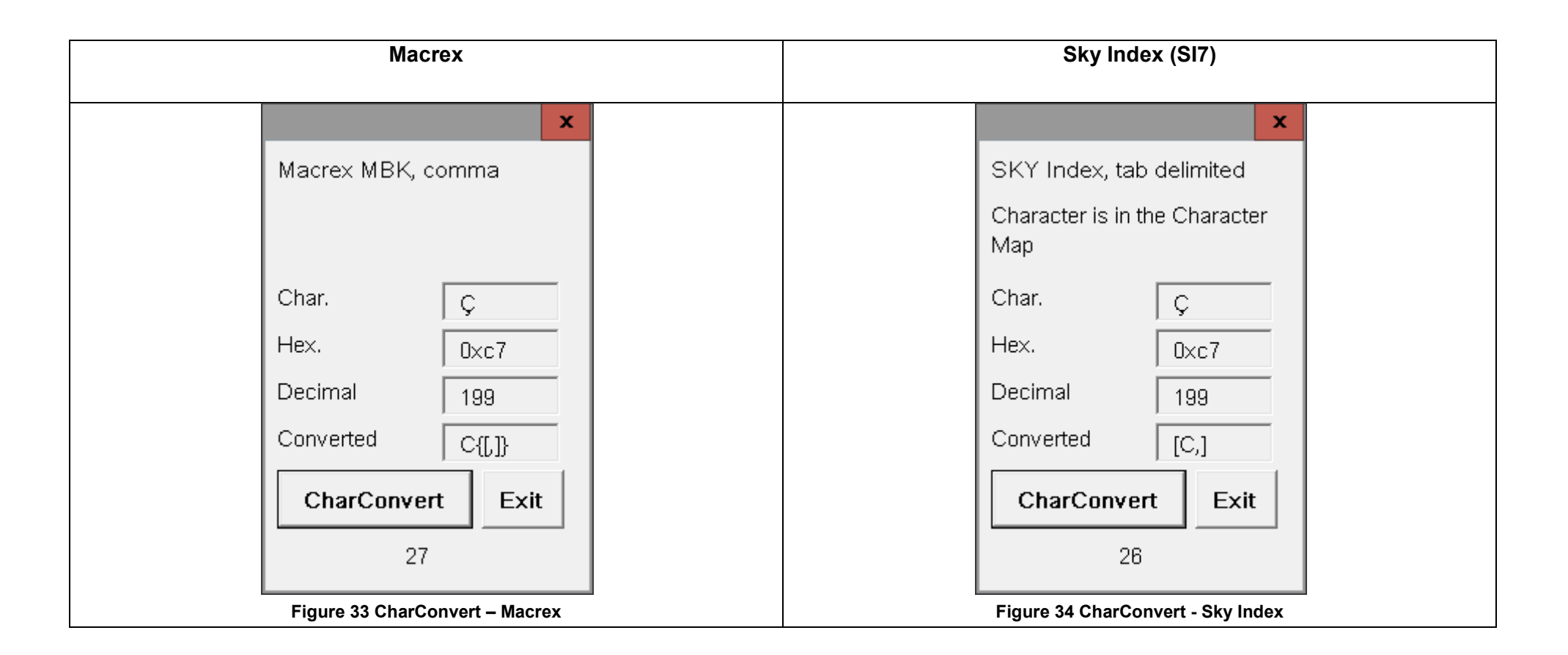

## **TextConvert**

Select Utilities and TextConvert. The examples use the Turkish alphabet. Capital letters A B C Ç D E F G Ğ H I İ J K L M N O Ö P R S Ş T U Ü V Y Z Lower case letters a b c ç d e f g ğ h ı i j k l m n o ö p r s ş t u ü v y z Create a Docm document containing the alphabet above. Run Preprocess to add the idxEND end of file label.

### **Macrex**

Known diacritics characters are substituted by their Macrex Printer Replacement Codes. Unknown characters are labelled with an error code containing the decimal Unicode value of the character.

Capital letters

A B C C{[,]} D E F G G{[u]} H I I{[.]} J K L M N O O{["]} P R S S{[,]} T U U{["]} V Y Z

Lower case letters

a b c c{[,]} d e f g g{[u]} h ı{\$Er305} i j k l m n o o{["]} p r s s{[,]} t u u{["]} v y z

## **Sky Index (SI7)**

<span id="page-49-0"></span>Known diacritics characters are substituted by their Sky Index Translation codes. Unknown characters are labelled with an error code containing the hex Unicode value of the character.[1](#page-51-8)

Capital letters

A B C [C,] D E F G [Gu] H I [I.] J K L M N O [O"] P R S [S,] T U [U"] V Y Z

Lower case letters

**a b c [c,] d e f g [gu] h ı{\$Er305} i j k l m n o [o"] p r s [s,] t u [u"] v y z**

<span id="page-49-3"></span><span id="page-49-2"></span><span id="page-49-1"></span> $1$  Example uses a Translation table used for testing IndexConvert with Sky Index.

# **Licences**

A range of licenses is available to suit individual needs. When first downloaded an internal licence is imposed. An entry is a paragraph and may be several lines, especially for run-on indexes.

#### <span id="page-50-2"></span>**Table 9 Licences**

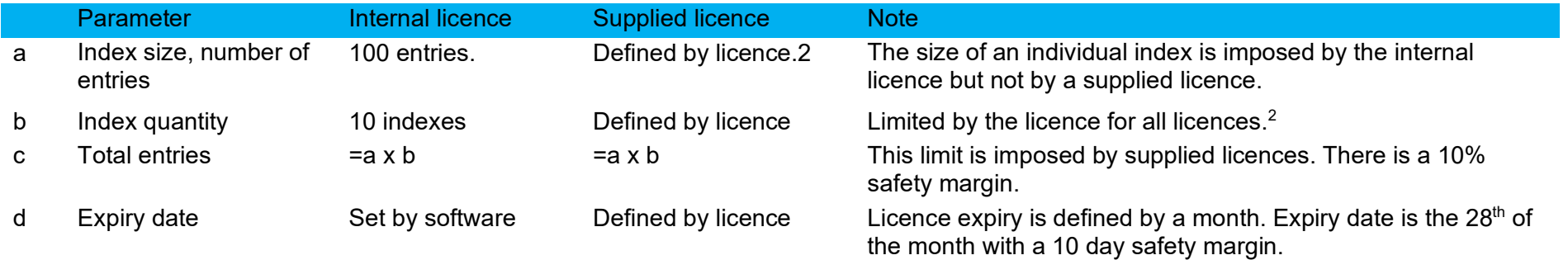

One year and 5 year licences are normally supplied. These limit the annual usage but metrics are reset for the first index in a new year. A Reserve license can also be supplied, this has a 3 year expiry date but no annual limit, the licence expiry is based on accumulated entry count only.

<span id="page-50-1"></span><span id="page-50-0"></span>Other licences are supplied by special request; these include short term licences for evaluation or training and reset licences that reset the usage metrics when loaded

<sup>&</sup>lt;sup>2</sup> Index quantity is normally set at a generous number for any licence, normally by setting index size to 1000.

# <span id="page-51-8"></span><span id="page-51-0"></span>**Advice and Notes**

## <span id="page-51-1"></span>**Cindex**

### <span id="page-51-2"></span>**Cindex IXML Index Records**

When IndexConvert generates an IXML file the first pass determines the fonts used. The second pass creates the IXML records.

The Cindex IXML format can be imported by Cindex. Select import IXML or double click on the file. No post processing is required. If you use Cindex 3.0 or later this is highly recommended.

The Cindex expanded option places a copy of the locator in the lowest level subheading. If no locator is present an asterisk '\*' is placed in the lowest level subheading. To display records correctly in Cindex, adjust the Record Structure to display a minimum of 3 fields, check Subhead Preceding Locator is Required and optionally rename the lowest level subheading to Special. Using Style and Layout select Collapse Headings Below the lowest level available to suppress the special subheading in the formatted view.

### <span id="page-51-3"></span>**Cindex Tab Delimited File**

The recommended process for importing an IndexConvert generated tab delimited file into Cindex is now described.

The process is similar for all programs where a delimited text file is imported but is only detailed for Cindex.

#### <span id="page-51-4"></span>*Inspect File*

Before importing the file into your indexing program inspect it and remove any blank lines from the end. If you have not removed headers and footers completely then they will appear at the end of the file and should be removed.

#### <span id="page-51-5"></span>*Import*

Create a new index file and import.

#### <span id="page-51-6"></span>*Remove Labels*

Always make a backup before beginning this editing.

First remove labels from the fields where they are expected. This allows remaining labels in the wrong field to be found rapidly using global search.

Remove \$H1 labels from the main heading.

Remove \$H2 labels from sub headings.

Similarly process any other subheadings.

Remove \$L labels from locators.

Then look for any remaining labels. These will have ended up in the wrong fields and will require review and correction as necessary.

#### <span id="page-51-7"></span>*Adjust Styles*

This requires Cindex for Windows version 3.5.5.0 or later.

Save your file first. Use Find/Replace to restore bold, italic, underline, small caps, subscript and superscript to the original styles.

[Figure 35](#page-52-4) shows the Replace dialog using regular expressions to remove the bold markup and reinstate the original style. It uses three groups in the search window. The first contains \\$BA, the second contains .\*? to find any characters, the third contains  $\$BZ$ . The \ is used because \$ has special significance.

<span id="page-52-5"></span>Finally, check that all styles have been adjusted. Searching for A\_ will do this. If headings or subheadings have multiple clauses labelled with the same style then Find/Replace does not adjust these correctly and a manual adjustment will be required.

#### <span id="page-52-0"></span>*Compare Files*

Word compare files compares two files and displays the differences in a file that can be saved for future reference. Deselect Sort in Cindex, the index will be exported in the same order as the original making comparison easier.

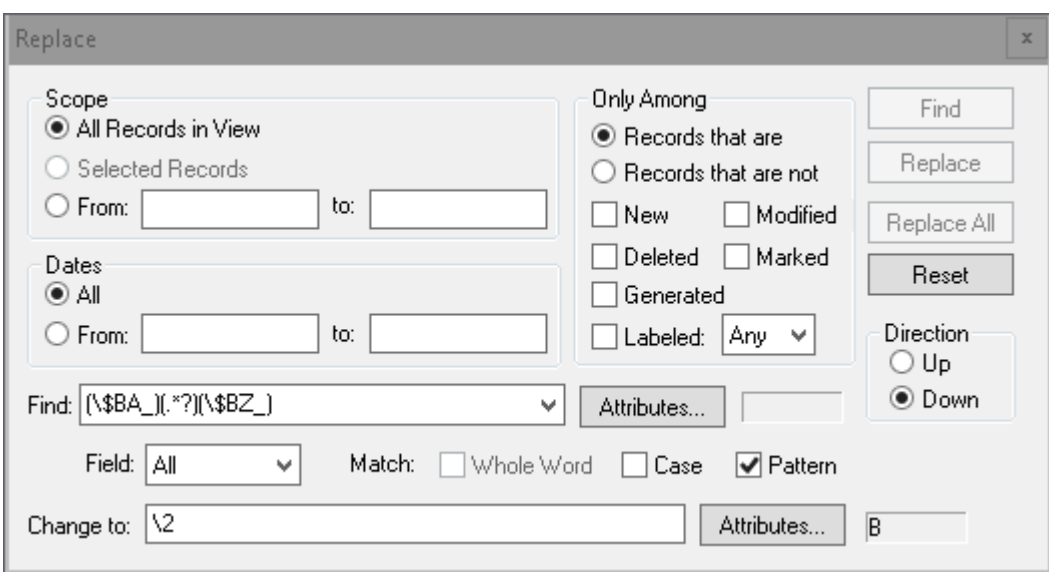

Figure 35 Cindex Replace All Showing Recovery of Bold Font from Markup

<span id="page-52-4"></span><span id="page-52-3"></span>Table 10 Cindex Replace All Patterns to Recover Styles from Markup

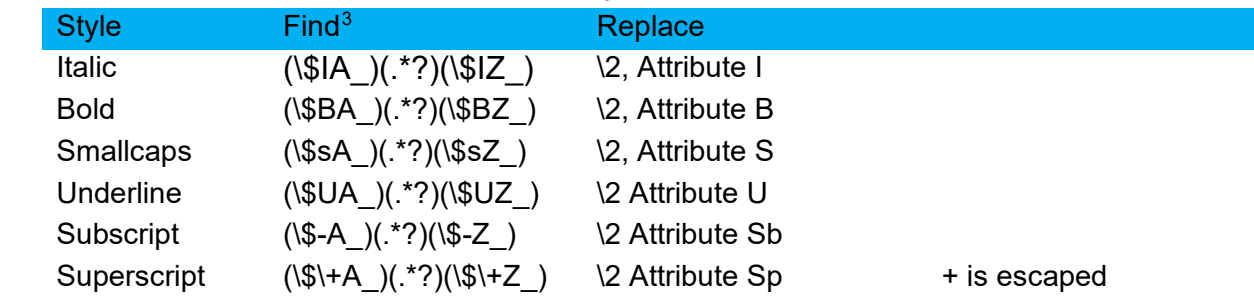

### <span id="page-52-1"></span>**Macrex**

### <span id="page-52-2"></span>**MBK, comma delimited**

Unicode characters are not supported directly by the Macrex mbk file but are replaced by printer replacement codes defined in a Unicode table.

Expansion of Unicode characters to printer replacement codes takes place during concatenation. An audit report is created automatically which lists all the printer replacement codes in the Unicode file and also those appearing in the index but not found in the Unicode table. The user may need to adjust the Unicode table to obtain the desired result.

 $3$  The Find string can be copied into the Cindex find field. Then you just need to adjust the attribute for each find/replace operation.

The \$H and \$L labels added during earlier stages of processing are replaced during concatenation to give a format suitable for Macrex import.

Heading levels are separated by commas. Commas within headings are enclosed in braces {,} and locators are separated from headings by commas.

Where the Unicode table defines printer replacement codes these replace the Unicode characters during concatenation. The first time an unrecognized code is encountered it is labelled (\$Lnnnn) where nnnn is the decimal code value of the Unicode character. The code is added to the internal copy of the Unicode table which is written to the audit report to support diagnosis. Right to left characters are not currently processed fully by IndexConvert. Every occurrence is labelled {\$Er}.

All \$Er codes must be removed before export.

Macrex expects non numeric characters in locator strings to be enclosed in braces, these are not added by IndexConvert. The user will need to address these either during Macrex editing or by editing the mbk file prior to import.

Styles are labelled \Bold\, ^*italic*^, {[S]}<sup>superscript</sup>{[s]}, {[U]}<sub>subscript</sub>{[u]}, {[UL]}<u>underline{[</u>ul]} and {[A]}SMALL CAPS{[a]}. These are interpreted by Macrex.

Nested braces may be present in the IndexConvert export file where complex combinations of diacritics and styles are present. Many adjustments have been included in the software to try and prevent their occurrence.

#### <span id="page-53-0"></span>*Unicode.ini*

Unicode.ini file is the Macrex default definition of the Unicode characters available and their expanded counterparts. IndexConvert uses the Unicode file to convert any Unicode characters to printer replacement codes recognized by Macrex.

The Unicode file is selected during configuration by selecting the Macrex Unicode File button. A typical dialog box is shown below.

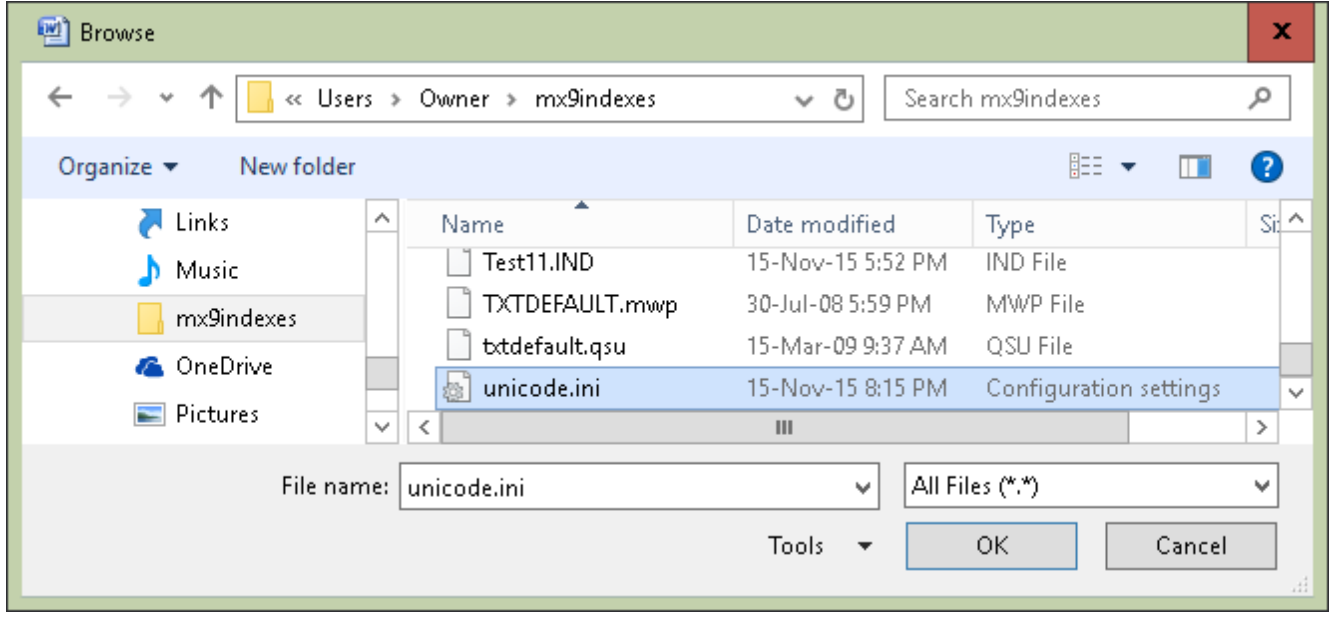

#### <span id="page-53-2"></span>**Figure 36 Select Macrex Unicode file**

The interaction of IndexConvert, the index being exported and the Unicode file can be very complex. The table below includes observations that may help but individual users will have to use their own knowledge and experience to make appropriate choices.

<span id="page-53-1"></span>**Table 11 Macrex Unicode Table - Observations**

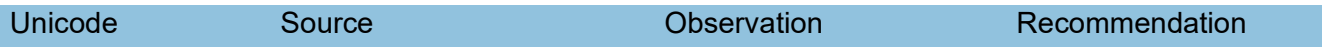

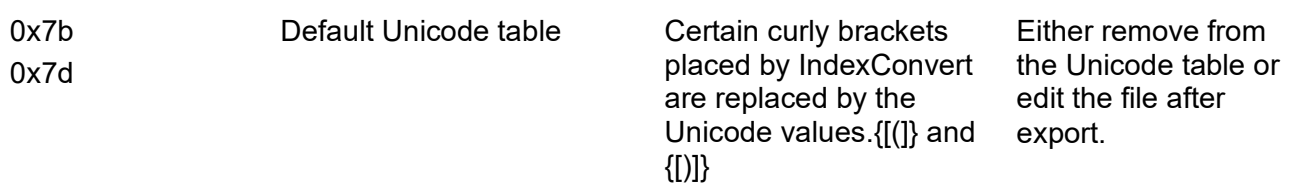

#### <span id="page-54-0"></span>*Macrex Import*

Use the Load from Backup option.

Macrex parses the backup file as it is being read. The number of alterations required will depend on the attention paid to IndexConvert processing through the various stages. It will be more complex if a large number of Unicode characters are not defined in the Unicode table.

### <span id="page-54-1"></span>**SKY Index**

#### <span id="page-54-2"></span>**IDEX Index Records**

When IndexConvert generates an IDEX file the first pass determines the fonts used. The second pass creates the IDEX records.

The IDEX format can be imported by Sky Index v8 (SI8). Select import IDEX.

Commas ',' are recognized as field separators in the locator field, records will be expanded before export.

See also entries containing several targets must be reorganized as below.

heading see also target a, target b, target c

must be reorganized to

heading

see also target a see also target b see also target c heading, 1, 2, 3, 4 see also target needs to be

heading, 1, 2, 3, 4

see also target

The IDEX exporter uses terms defined in the cross reference matrix at Locators [ I ] to identify cross references in the index being processed. Ensure that terms are filed accurately under 'see' or 'see also'. Case is unimportant for IDEX export but is important for locator labelling, careful selection of terms will avoid the need to alter them as processing proceeds.

If a see term is a syllable in another see term then the export may need adjusting.

see main

will export correctly

seeeee main

will export as see eee main

<span id="page-54-3"></span>Spaces within see and see also terms will normally be Unicode decimal 32 characters. If other values are used then include them in the Cross refs grid.

see also with nonbreaking space see also with em space see also with en space

see also with  $\frac{1}{4}$  em space

The IDEX range separator is not supported by IndexConvert.

### <span id="page-55-0"></span>**Tab Delimited**

#### <span id="page-55-1"></span>*Concatenation*

Concatenation expands the index to one locator per record based on the comma separators within the locator string. If separators are semicolons or colons then they should be altered to commas prior to Concatenation.

If the index contains Unicode characters outside the ANSI set then an exported copy of the Translation table is used by IndexConvert to expand Unicode characters to their keyboard text equivalents. For example Á will expand to [A`] if that entry exists in the Translation table. Use Options>Translation Manager in Sky Index to reach the Translation table and select Export to generate a file that is readable by IndexConvert. Any characters not supported by the translation table are recognized during Concatenate. They are labelled [\$Ernnnn] where nnnn is the hex value of the Unicode character required when creating a translation code. A copy of entries containing \$Er codes appears in an automatically generated audit report. The Translation table appears in the same audit report with all unsupported Unicode hex values appended. The Translation table must be updated and re-exported and Concatenate must be repeated until no \$Ernnnn error codes appear

The dialog boxes that appear when Concatenation is selected are below.

The first appears if a Translation file has not been selected at the Configuration stage or one does not exist.

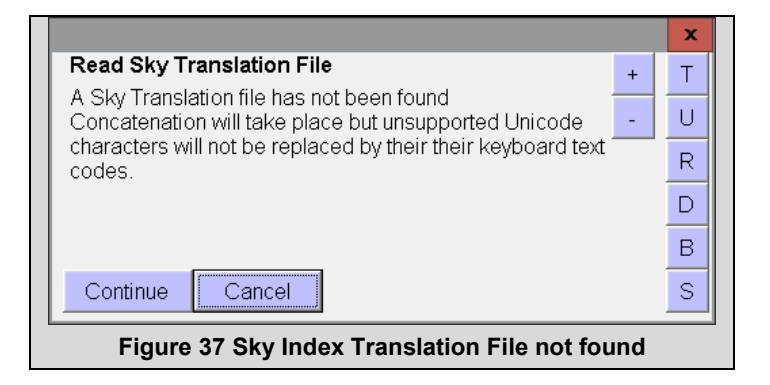

<span id="page-55-2"></span>The second appears if a Translation file has been found.

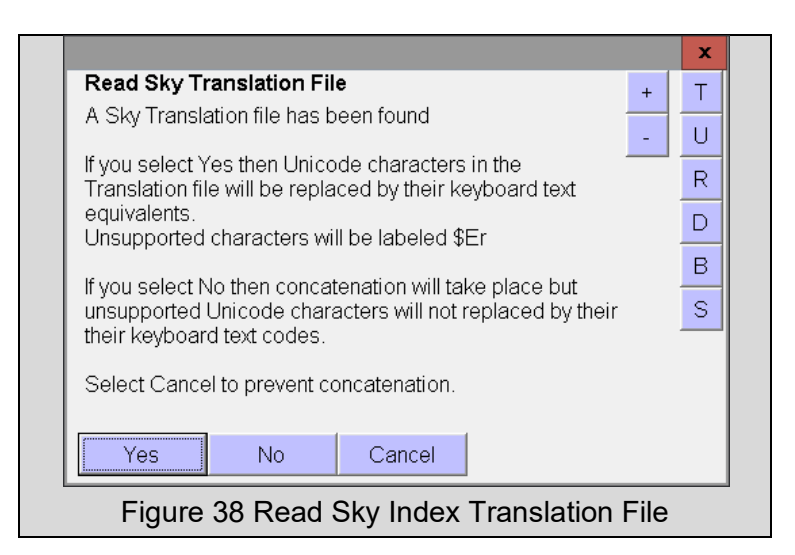

<span id="page-56-1"></span>When export takes place, Unicode characters outside of the ANSI set and without an entry in the Sky Index Translation file will appear in the exported file as question marks (?).

#### <span id="page-56-0"></span>*Import to Sky Index*

Heading and locator labels are retained for quality purposes and will need to be removed. Style labels are exported and need to be recovered using Sky Index find/replace. Always make a backup before commencing this editing.

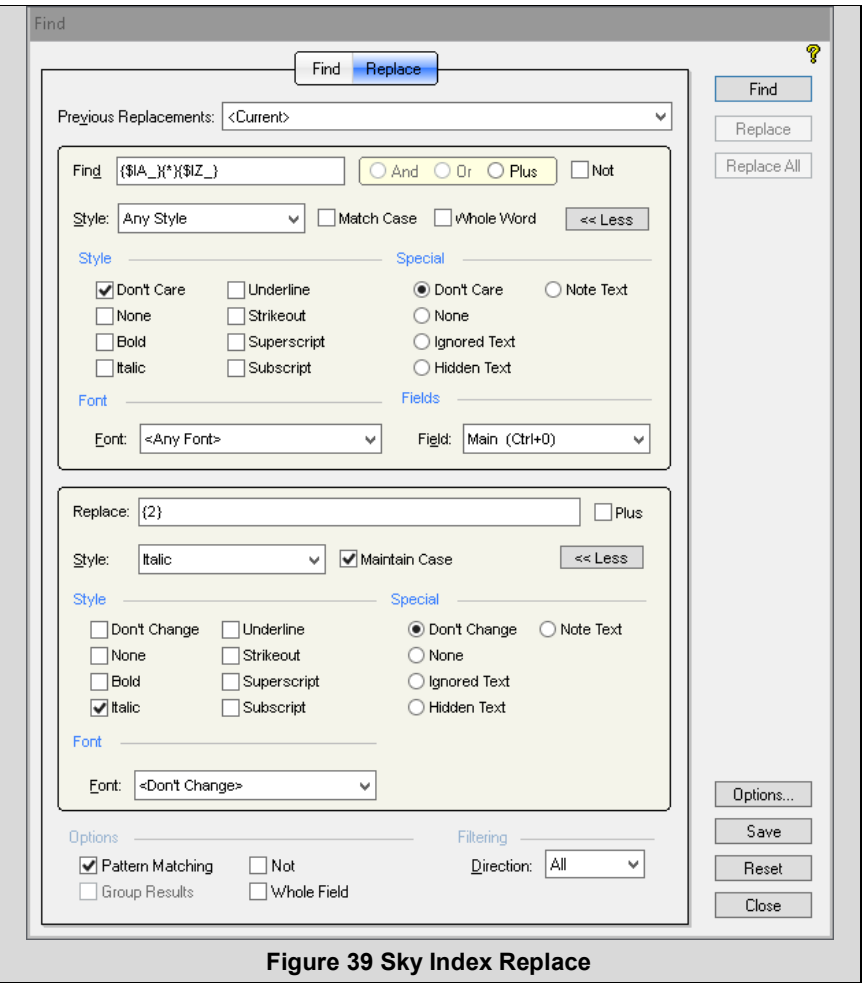

The dialog box above shows Sky Index replace dialog set to restore the italic style. The Find strings in the table below require Pattern Matching to be selected.

<span id="page-57-0"></span>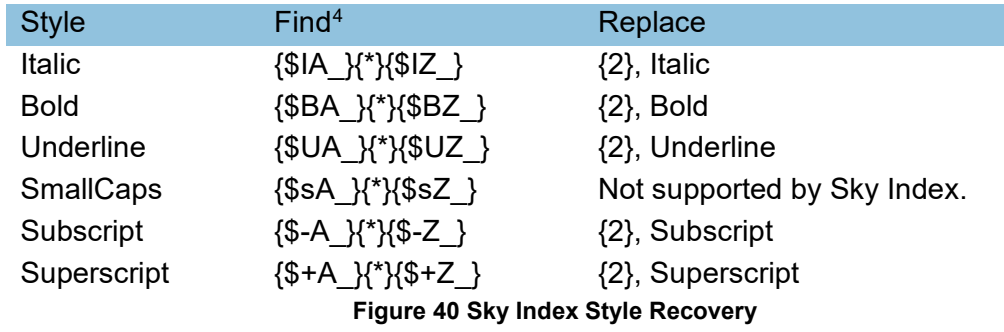

<span id="page-57-2"></span><span id="page-57-1"></span><sup>&</sup>lt;sup>4</sup> The Find string can be copied into the Sky Index find field. Then you just need to adjust the attribute for each find/replace operation.

## <span id="page-58-0"></span>**Index-Manager**

A Unicode text file is exported compatible with Index-Manager.

#### **Headings**

Each record contains one heading or subheading (etc.) only. Higher level headings are indicated by – (dash space).

heading

- subheading

- - sub-subheading

Styles are identified using a <b>,,,</b> convention.

- b bold i.e. *sh>bold* </b>
- I italic <i>italic</i>
- u underline <u>underline</u>
- + superscript <+>superscript</+>
- - subscript <->subscript</->
- s small caps <s>small caps</s>

Style markups are nested i.e. *<u>kb></u>*:i> *zu>text sample* </u> /u> *</b>.* 

When the index is embedded into a Word document styles can be recovered using find/replace.

Ensure that the embedded index entries are visible.

#### Example

Find what:  $(\langle b \rangle >)(*) (\langle b \rangle >)$ 

Options: Use Wildcards

Replace with \2

Format: Font: Bold

#### **Locators**

Locator strings will have been labeled {tab}\$L in earlier processing.

During export, pure numeric locators are identified by evaluation. Cross references are identified by reference to user defined cross reference terms defined at Locators [i] in the IndexConvert user interface. Locators containing prefixes are identified by reference to user defined prefixes defined at Locators [i] and evaluation of the remnant.

Other locators {TBD more to be added when available}

#### **Locator Formatting**

Each record may contain zero, one or more locators.

Locators are identified <idx>locator</idx>

Locator style markup will be that of the first character.

Styles are identified as follows:

- b bold i.e. <idx format='b'>bold locator</idx>
- I italic <idx format='i'>italic locator</idx>
- u underline <idx format='u'>underline locator</idx>
- bold italic underline <idx format='bui'>bui locator</idx>

Where the locator contains superscript, subscript and small caps formats these are ignored. **Cross reference Formatting**

Cross references are identified as locators but formatting will be as for headings.

*See* carbon dioxide (CO<sub>2</sub>) will become <idx> <i>See</>carbon dioxide (CO<->2</->></idx> **Export** is a UTF-8 Unicode file.

# <span id="page-59-0"></span>**Spreadsheet, tab delimited**

For spreadsheet export empty headings are padded with \$Hn\_ labels to ensure that locators always end up in the locators column.

If IndexConvert guidelines are followed, import to a spreadsheet should be straightforward.

Heading (\$Hn) and locator (\$L) labels are retained for quality purposes and will need to be removed.

Locators are not separated into separate fields and the file is not expanded to provide one record per locator.

## <span id="page-59-1"></span>**Database, tab delimited**

Database export is similar to Spreadsheet export except that each entry contains one locator only.

Heading and locator labels are retained for quality purposes and will need to be removed.

Cindex is able to import the Database Tab Delimited format. This may be useful if an expanded one locator per entry format is desired. Following Concatenate the file can be manipulated to copy the locator into a lowest level subheading which will then appear in Cindex as a Special Subheading. This is useful if a configuration record is wanted when re-indexing.

Insert a copy of the locator into a new field labelled \$S\_ before the locator. Begin by using the following Word find and replace with Patterns selected.

Find  $(^{4}I\$ L  $)(*)$ (>)

Replace ^t\$S\_\2\1\2

If it doesn't work you may need to adjust the patterns.

Export the file, configure Cindex to show \$S\_ in the special subheading and import to Cindex.

## <span id="page-59-2"></span>**Word AutoMark File**

A Word AutoMark file contains 1, 2 or more columns laid out as text or a table that supports automated embedded indexing of matching phrases. At minimum a concordance is created but careful use of triggers (column 1) and index entries (column 2) makes this a very powerful process. Column 3 can be used for notes. Word processes an AutoMark file in a few seconds and can create hundreds or thousands of entries in this time. If the result is unsatisfactory Ctrl-Z removes all the insertions.

Successful operation of an AutoMark file will depend on each row creating no more than about 5 entries.

## <span id="page-59-3"></span>**Word Embedded Using Page Numbers**

This option embeds the index into a target Word document using page numbers to determine XE field and bookmark locations.. See the IndexExploit user guide for details of XE fields.

### <span id="page-59-4"></span>**Page Numbers**

The location of embedded entries is determined by page numbers. The index page numbers and content must match the target document. Unelided page numbers are required for ranges. Locator range separators must be hyphens. Simple page numbers are required, e.g.148-150. Chapter prefixes, although allowed in Word, are not supported by this process. It is possible to set up chapters and page formats following indexing, and the index will show the new styles.

If the index and target document are exports from PDF then special care is required. If the index is created using indexing software then configure it to add the \$H and \$L symbols expected. Run Preprocess, Audit and Elided before attempting to embed.

#### <span id="page-59-6"></span><span id="page-59-5"></span>**Options**

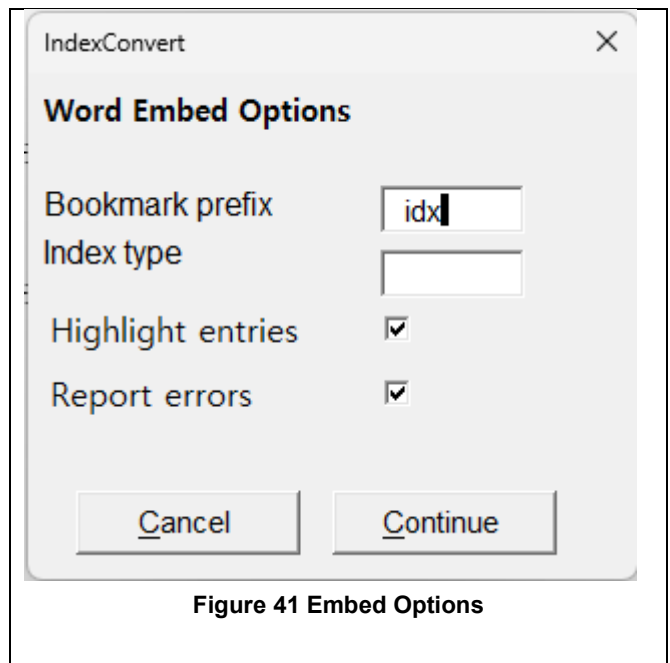

<span id="page-60-4"></span>A **Bookmark prefix** can be chosen. The default is idx.

An **Index type** can be chosen to support multiple indexes. Type should be left blank for the main or general index. A single character is used for other indexes. Process the general index last. Adding the \f switch is complicated, any missed will end up as general index entries. \$ErY tokens will be written to the target document where the type code cannot be written successfully..

When **Highlight entries** is selected the ranges and XE field insertion points and referenced ranges are highlighted. If your document already contains highlighting that you don't want to disturb then don't use this option.

**Report errors** causes any errors to be reported as they occur. Regardless of the setting, errors will be indicated by \$Er tokes written into the source or target document. Certain errors in the source index will cause processing to stop and must be fixed before a repeat is allowed.

#### <span id="page-60-0"></span>**Screen Flicker**

IndexConvert switches rapidly between the source and target files, this can cause intense and disturbing flicker. It can be reduced by opening the two files and setting them side by side on the screen with no overlap before starting the embedding. The cursor must be in the index source document when starting the embed.

#### <span id="page-60-1"></span>**Process**

Every entry in the index document is parsed and inserted into the target document as an XE field. Heading and cross reference styles are copied across. Locator styles are limited by Word to normal, bold, and italic. Ranges and their names are determined from page number ranges. Simple page numbers (1, 100, 301, 314-320 etc.) are accepted. Roman numeral locators will be processed as text, like cross references, and will need to be moved to the correct locations and adjusted.

#### <span id="page-60-2"></span>**Locator Styles**

The \b and \i switches are set by reading the locator styles in the source index.

#### <span id="page-60-3"></span>**Cross References (\t Field)**

Cross reference terms are checked against the cross reference terms in the Locators [ I ] form. Any not matching will be labelled with \$ErX tokens written to the cross reference field. Roman numerals and any other non-numeric locators will be treated as text.

#### <span id="page-61-0"></span>**Styles**

The VBA Mark Index Entry function is used for embedding entries. This does not support rich text. Styles are initially coded. Bold styles are encoded using \$BA\_bold text\$BZ\_. When the embedding is completed, these are automatically converted back to the original style in the target document using Find/Replace. If processing is interrupted this will need to be done manually. Coding used is summarized below.

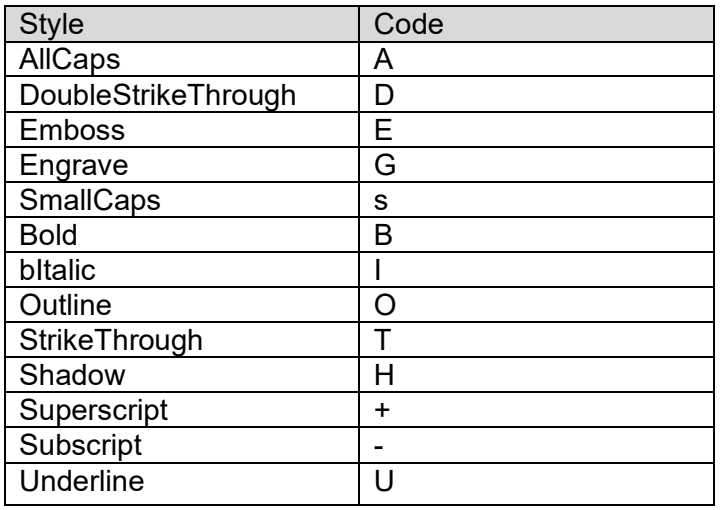

### <span id="page-61-1"></span>**Error Codes**

Error codes are written to the source file or the target file depending on the type. Errors in the source document may halt Embed but can be avoided by taking care during the earlier IndexConvert processes. If labelling is accomplished by indexing software then Preprocess and Audit should be run.

#### <span id="page-61-2"></span>**Table 12 Embed Error Codes**

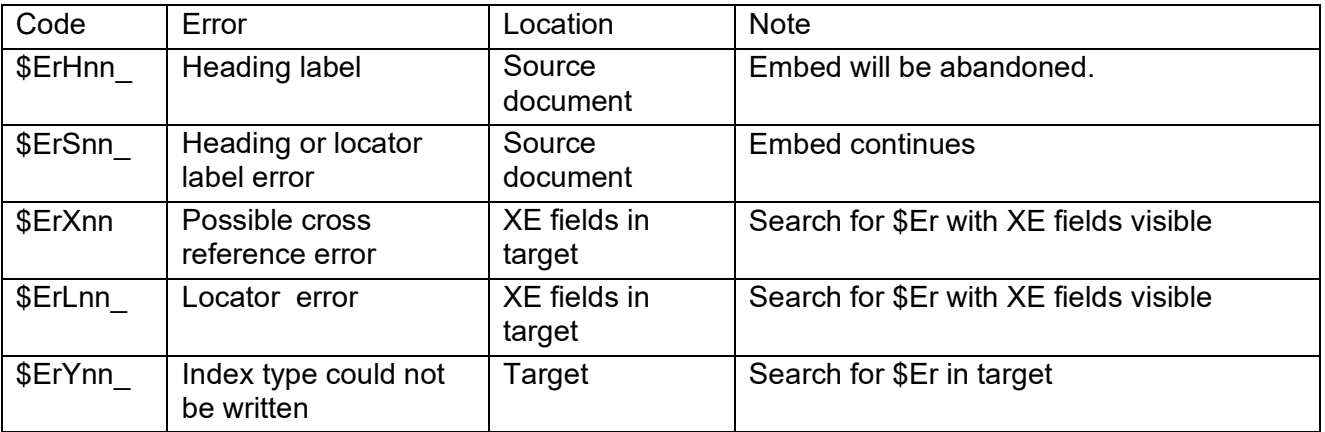

# <span id="page-62-0"></span>**Word File Compare Tips**

The following may help if you need to perform a Word Compare Files operation to check the original index against the converted index re-exported from your indexing program

<span id="page-62-1"></span>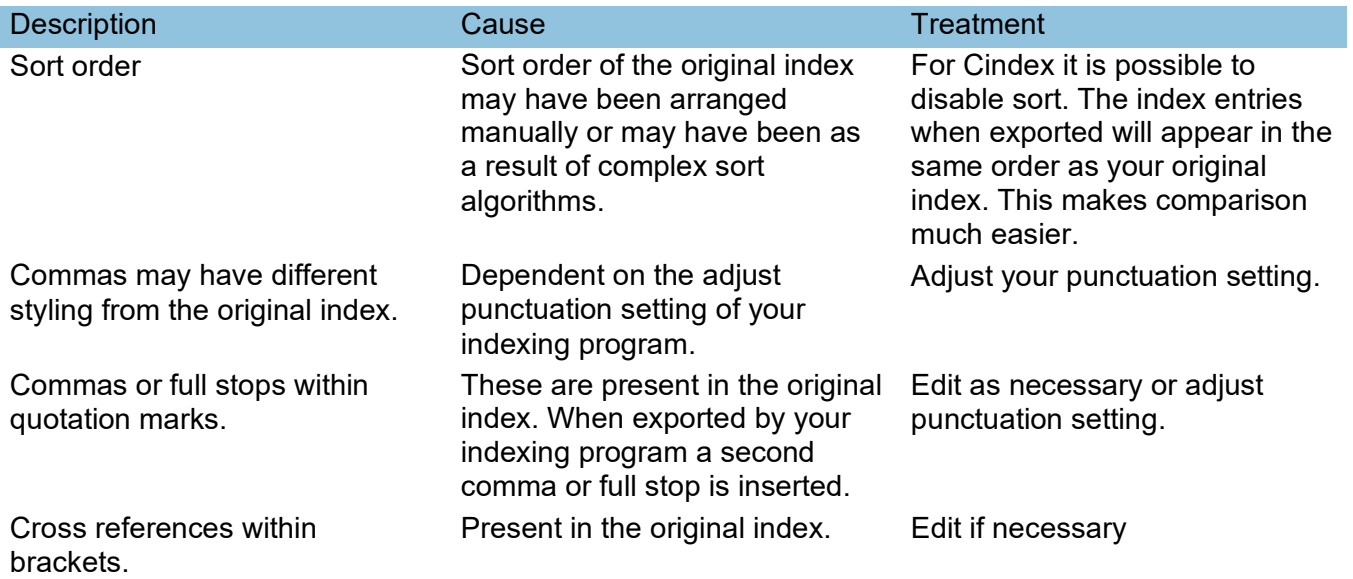

# <span id="page-63-0"></span>**Alternative Installation**

Installation instructions relate to Microsoft Office Word 2007 or 2010 running on Windows 10. Other installations may differ

The macro is contained in a file named IndexConvert x.x.x.docm where x.x.x is the release. This can be installed as a Word add-In.

The following paragraphs explain how to configure security settings to let IndexConvert run and then activate it.

For users who prefer not to have to activate IndexConvert for each Word session there is a description of how to configure an AutoExec macro to activate IndexConvert when Word starts.

# <span id="page-63-1"></span>**Trust Settings**

The Trust settings can be adjusted to allow files in the chosen directory and subdirectory to be trusted. Use Word Options>Trust Center>Trust Center Settings.

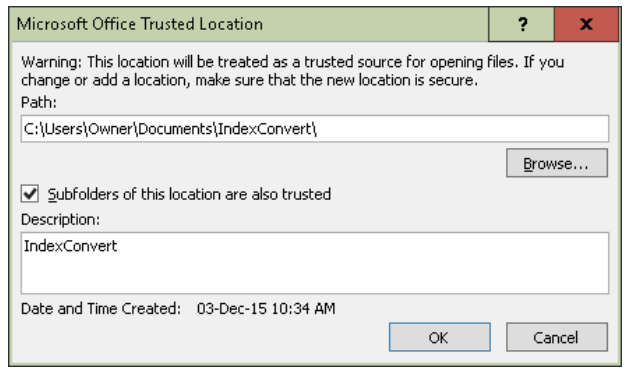

#### <span id="page-63-3"></span>**Figure 42 Microsoft Office Trusted Locations**

Select the View ribbon and Macros. A dialog box appears. Select IndexConvert and Run. The security warning will no longer appear.

# <span id="page-63-2"></span>**Activate**

IndexConvert is active for a word session following activation. You will be able to avoid this step if you have an AutoExec macro configured to activate IndexConvert.

To activate IndexConvert select the Office Button>Word Options>Add-Ins>Word Add-Ins>Go. Select Add as shown in the dialog box below if IndexConvert is not present and add the file.

If IndexConvert is already present then check it to activate it.

If you do this with macro recording on the macro created will include an AddIns command that can be used in an AutoExec macro.

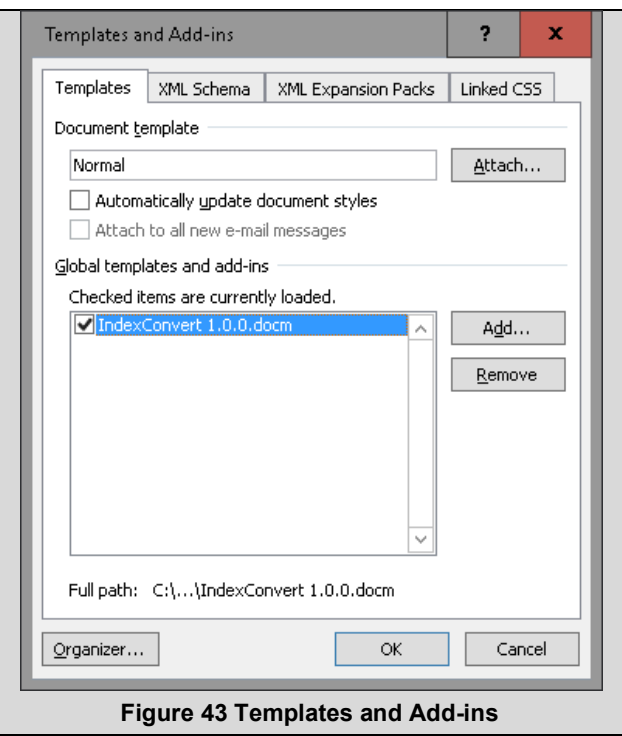

## <span id="page-64-2"></span><span id="page-64-0"></span>**AutoExec Word Macro**

AutoExec is a Word macro that runs on commencement of Word. It is installed in 'All active templates and documents'.

AutoExec can perform chosen commands when Word starts which can include activating IndexConvert.

If an AutoExec file exists then include AddIns commands to activate selected add-ins when Word starts. If AutoExec does not exist it can be created using the Word Macros dialog.

The AddIns command syntax is

AddIns("Path").Installed = True

An example of Path is C:\Users\Owner\Documents\IndexConvert\IndexConvert.docm

If you change the file name to remove the version number and remember to do this whenever a new version is released then the AutoExec file will not need to be changed.

An example AutoExec is shown below.

```
Sub AutoExec()
```

```
AddIns("C:\Users\Owner\Documents\IndexConvert\IndexConvert.docm").Installed = True
AddIns("C:\Users\Owner\Documents\IndexConvert\Elided_123_4.docm").Installed = True
End Sub
```
# <span id="page-64-1"></span>**Test Indexes**

Many test indexes have been used when developing IndexConvert. Some have been supplied by publishers, some by other indexers and many have been specially generated for specific test cases. Publicly available indexes are a great asset and some of these have been used.

*Index to West Plains Gazette* Issues 1 through 30 1978–1987

This is made available as a pro-bono PDF download by the PNW chapter of ASI. It is three separate indexes that were separated out following conversion to Word. http://pnwasi.org/wp/wp-content/uploads/2016/09/Index\_WPG\_Vol\_1-30.pdf

# <span id="page-66-0"></span>**Disclaimer**

The success of IndexConvert depends on an understanding of the structure of the index, an understanding of how IndexConvert operates and an understanding of the indexing software being used.

The process supported automates many of the tedious operations involved but full automation is not possible.

This software is provided 'as is' without warranty of any kind, either express or implied, including, but not limited to, the implied warranties of fitness for a purpose.

The software and its documentation could include technical or other mistakes, inaccuracies or typographical errors.

In no event shall the author of this software be liable to you or any third parties for any special, punitive, incidental, indirect or consequential damages of any kind, or any damages whatsoever, including, without limitation, those resulting from loss of use, data or profits, whether or not the author has been advised of the possibility of such damages, and on any theory of liability, arising out of or in connection with the use of this software.

The use of the software is at your own discretion and risk and with agreement that you will be solely responsible for any damage to your computer system or loss of data that results from such activities. No advice or information, whether oral or written, obtained by you from the author shall create any warranty for the software.

The user is responsible for ensuring that any material processed by IndexConvert is done in a manner that does not infringe on the rights of any copyright owner.

This agreement is made in accordance with laws of the United Kingdom.

## <span id="page-66-1"></span>**IndexConvert Copying, Licence Keys, and Redistribution**

You may make copies of IndexConvert for archiving. You may keep copies on multiple computers. One computer should be the principle computer for the purpose of index conversion. Any others should be for backup and familiarization only.

You may not redistribute IndexConvert. Users should always download IndexConvert from www.indexbase.co.uk to be sure the latest version is used.

You are not permitted to reverse engineer or decompile this software. You are not permitted to decode passwords used to protect this software.

Any licence keys supplied are for use by the end user only and are not transferable. They may not be redistributed.

From time to time special purpose licence keys will be supplied for special maintenance purposes. These are not to be redistributed.

# <span id="page-66-2"></span>**Enquiries**

If you have queries about this software or require advice about its use then please email [enquiries@indexbase.co.uk](mailto:enquiries@indexbase.co.uk)

# **INDEX**

IndexConvert commands and settings are shown in **Bold**.

**\$DebugOff\_**, 24 **\$DebugOn\_**, 24 Acrobat DC Pro Recognise Text if Needed, 8 Retain Flowing Text, 8 **Audit**, 17, 22–23 **Audit report**, 23 **AutoMark**, 26, 33, 52 **Automatic locator search**, 15 blank lines, 26 bold, 7 **Bookmark prefix** (Word embedded), 53 **Bottom of file (B)**, 12 chapters, 5 **CharConvert**, 28–29 Cindex, 2 import, 44–45 IXML, 32 tab delimited, 31 Cindex IXML, 26 Cindex IXML expanded, 26 commas, as locator separators, 9 compatibility, 2–3 **Concatenate** (prepend), 7, 24–25 concepts, 1 **Configuration**, 10–11 conversion for a client, 25 cross references, 5 unlabeled, 23 **Cross references**, 16–17 ctrl-break, 11 data structures, 31–33 database, 26, 32, 52 delimited file, 8 disclaimer, 60 **Down (D)**, 12 **Elided add-in**, 6, 30 Elided page ranges, 24 Embed in Word using page numbers, 52–55 encoding, 25–26 end of file label (i**dxEND**), 5, 24 enquiries, 60 error codes, 36–39 Word embedded, 54 **Exit**, 26 **Export**, 7, 10, 25–26 Word embedded, 52–55

file extensions, 25–26 group headings, 8 heading hierarchy, 23 heading levels, 19 **[ i ] buttons**, 9 IDEX, 2, 7–8, 26, 33, 47 index conversion, 8 index layout, 8–9 Index-Manager, 26, 33, 50–51 initial inspection, 4 installation, 3–7 alternative, 57 italic, 7 iteration, 7 IXML, 7, 8 **Label headings**, 18–22 **[ i ]**, 18, 21 **Method A**, 19–20 **Method B**, 20–21 **Method C**, 21–22 **label locators [ i ]**, 14 **Label locators**, 14–18 **Label styles**, 7, 25 labels, 33–35 last entry processed, 23 legal indexes, 9 L**icence**, 10, 43 licences, 60 locator labeling first pass, 14 second pass, 14 **locator prefixes**, 5 **Locator prefixes**, 17 locator separators, 9 locators, 9 incorrectly labeled, 23 unlabeled, 23 with unexpected spaces, 23 **Locators L**, 5 **Locators M**, 6 Macrex, 2, 26, 31, 45–47 manual labeling locators, 24 manual labelling headings, 23 **Measure Indent**, 29

**Method A**, 6 **Method B**, 6, 29 **Method C**, 6 **Metrics**, 26–27 multiple exports, 7 navigation, 12 **Page number limi**t, 15 PDF files, 8 preparation, 8 prepend. *see* concatenate **Preprocess**, 12–18 process, 5–7 process commonality, 7 processing interrupted, 24–25 processing speed, 24 progress indicator, 11 quality, 7 quick access toolbar, 9 **Return to original position (R)**, 12 **Roman numerals**, 15 **upper case**, 15 run-back subheadings, 14 **Scratchpad**, 16, 17 screen flicker Word embedded, 53 **Screen update control (S)**, 12 screen updates, 12–13, 14, 24 scrolling, 12 search times, 14 security warning, 3 shortcuts, 9 SI8 IXML expanded, 26 Sky Index, 2, 32, 47–50 Sky Index v7, 26 Sky Index v8 IDEX, 26 small caps, 7 spreadsheet, 26, 31, 52 start IndexConvert, 9 style leakage, 23 subscript, 7

superscript, 7 **TextConvert**, 28 time for conversion, iii **Top of file (T)**, 12 **Translation table (Sky Index)**, 25, 28 underline, 7 underline characters (Macrex), 7 Unicode, 2 **Unicode.ini file (Macrex)**, 25, 28 uninstall, 4 unlabeled headings, 22 **Up (U)**, 12 user interface, 9–10 utilities, 28–29 V**ersion**, 10 Windows clipboard, 23 Word docm (macro enabled) file, 9 File Compare, 56 Office 365, 2 ribbon, 9 startup folder, 4 status bar, 11 Word AutoMark File, 26 Word embedded, 26, 33 bookmark prefix, 53 cross references, 54 error codes, 54 errors, 53 highlight entries, 53 index type, 53 locator styles, 54 options, 53 page numbers, 52 process, 53 screen flicker, 53 styles, 54 **Zoom (+/-)**, 12 **Zoom (+/-)**, 12–13